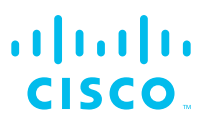

# Cisco Catalyst 1300 シリーズ マネージドスイッチ

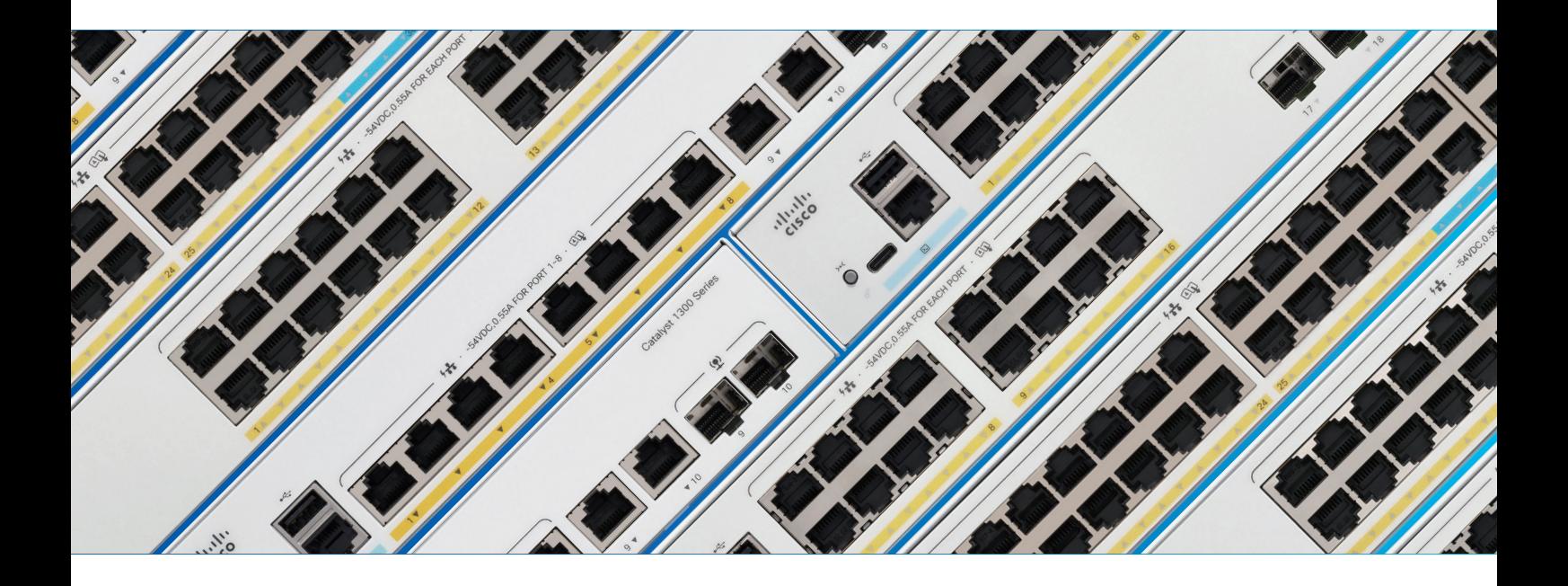

# ―かんたんセットアップガイド― Web インターフェイス基本編

本ガイドでは、マネージドスイッチの接続から内蔵の Web インターフェイスによる初期セットアップまでを解説します。

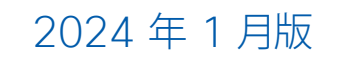

[スイッチをネットワークに接続する](#page-3-1) **No. 2004** Web [インターフェイスにアクセスする](#page-4-1) <br>[P05](#page-4-1) [設定ウィザードを使用する](#page-12-1) マンファイン アイオン アイタイプ

## はじめに

Cisco Catalyst 1300 シリーズ マネージドスイッチは、シスコならではのパフォーマンスと信頼性、セキュリティ、および 中小企業のネットワークに必要十分な機能を兼ね備えたネットワーク基盤を、シンプルに構築および運用管理できるネット ワークスイッチです。

#### ● パフォーマンス

全モデルが 1 ギガビットイーサネット (1GE) に対応、一部のモデルは 10 ギガビットイーサネット (10GE) にも対応しています。 さらに PoE 給電対応モデルは全モデルが 1 ポートあたり 30 W の給電が可能な PoE+(802.3at)に対応、Wi-Fi 6 アクセス ポイントなど最新のネットワーク機器のすっきり配線が可能です。

#### ● 信頼性

国内外で数々の導入実績を誇る、安心と信頼のシスコ製品。万が一の障害時も、Web インターフェイスや Cisco Business Mobile アプリによるモニタリングで迅速に対応できます。

#### ● セキュリティ

ACL (アクセスコントロールリスト) など、ビジネスに必要不可欠なセキュリティを Web インターフェイスで簡単に設定できます。

#### ● 中小企業のネットワークに必要不可欠な機能

レイヤ 3 ダイナミック (動的) ルーティングや VLAN など、中小企業のネットワーク構築に必要十分な機能を Web インターフェ イスで簡単に設定できます。

#### ● シンプルに構築および運用管理

つなぐだけで使用を開始できる、プラグアンドプレイスイッチとしても導入可能。Web インターフェイスでは、設定ウィザードによ る簡単設定ときめ細やかな個別設定の両方をサポートします。さらに Cisco Business Mobile アプリを利用すれば、複数の Cisco Catalyst 1200/1300 シリーズ スイッチおよび Cisco Business 製品の簡易設定とモニタリングが可能です。

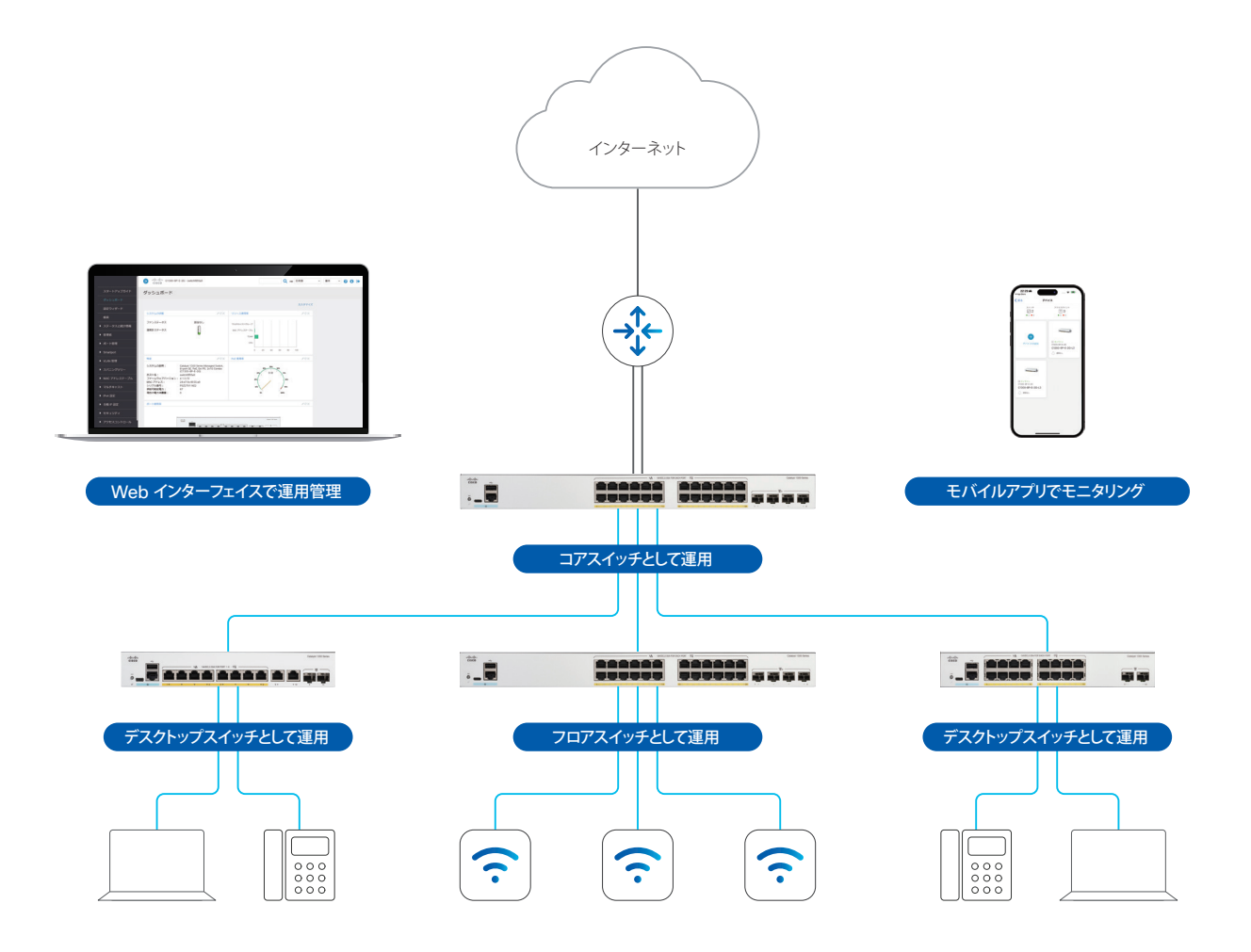

## マネージドスイッチの前面パネル

マネージドスイッチの前面パネルには、ネットワーク機器や端末を接続するイーサネットポート、CLI (コマンドライン イン ターフェイス)でマネージドスイッチを設定管理する場合に使用するコンソールポート、ファームウェアなど各種ファイルのス トレージとして USB メモリを接続できる USB ポート、スイッチの状態を表示する LED、スイッチを再起動または工場出荷 状態に戻す場合に使用するリセットボタンが配置されています。

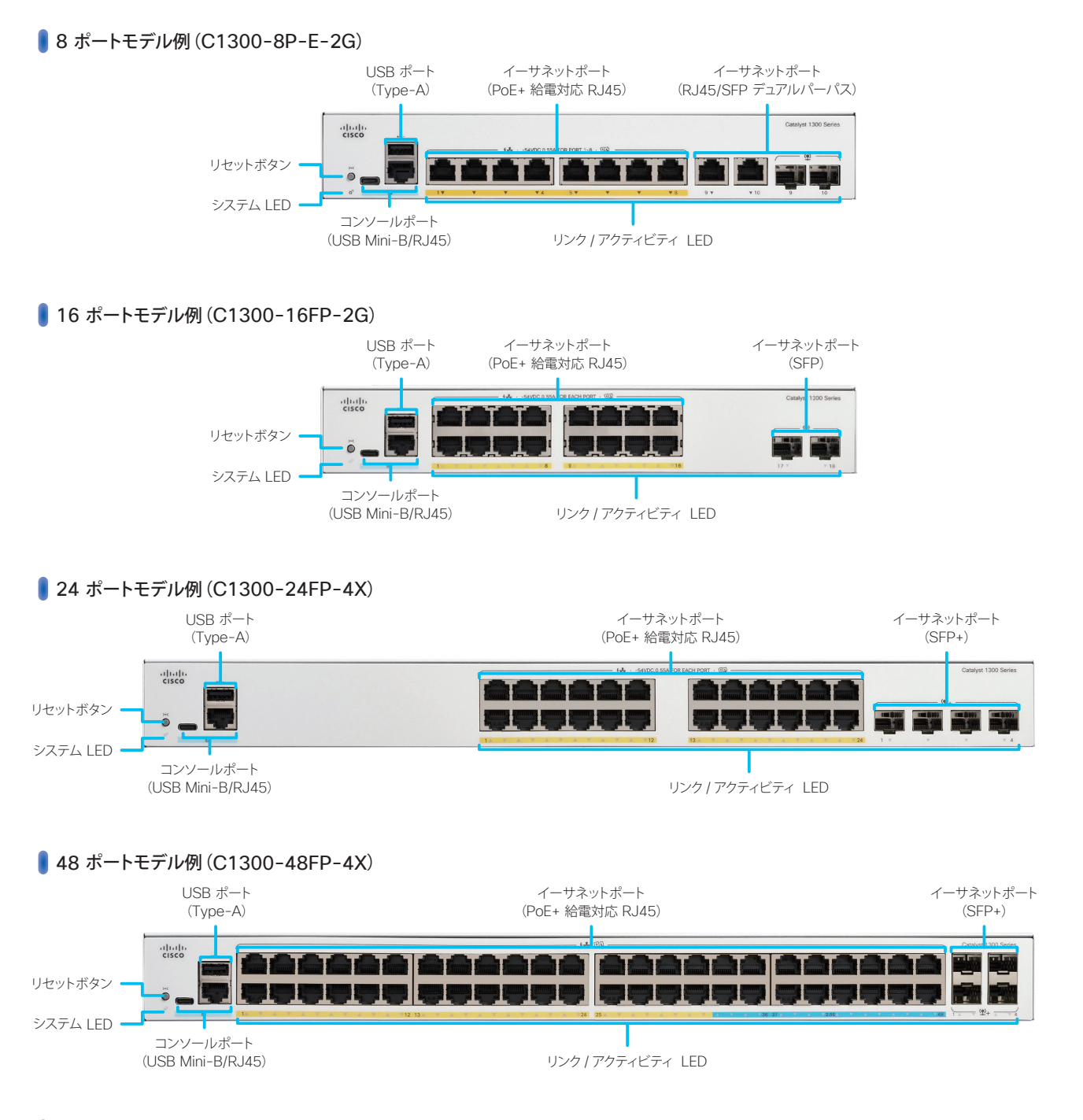

#### LED 状態表示

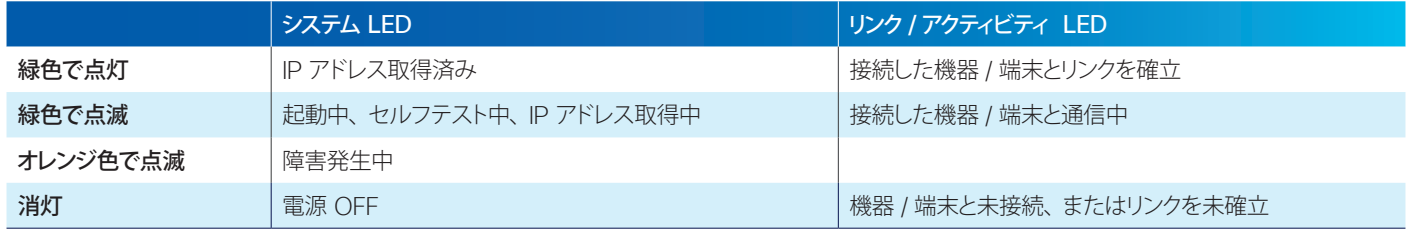

<span id="page-3-1"></span><span id="page-3-0"></span>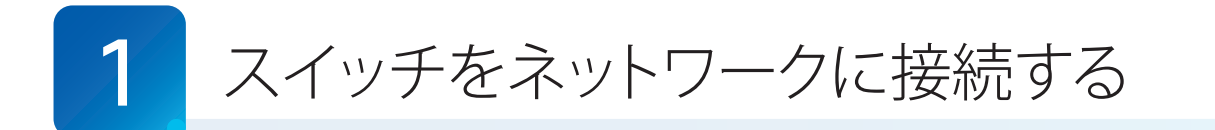

マネージドスイッチをネットワークおよび電源に接続します。さらに、マネージドスイッチ内蔵の Web インターフェイスに アクセスするために、必要に応じて PC を接続します。

## 注意

マネージドスイッチをネットワーク(ルータなど上位機器)に接続するためのイーサネットケーブル、または SFP/SFP+ モジュールと光ファ イバケーブルの組み合わせが必要です。

また、PC をマネージドスイッチに接続するためのイーサネットケーブルも必要です。ただし、スタティック (静的) IP アドレスの割り当て や MAC アドレスによる接続制限などがないシンプルなネットワーク構成の場合、Wi-Fi を含むネットワークに接続済みの PC から Web インターフェイスにアクセスすることができるため、PC をマネージドスイッチに直接接続する必要はありません。

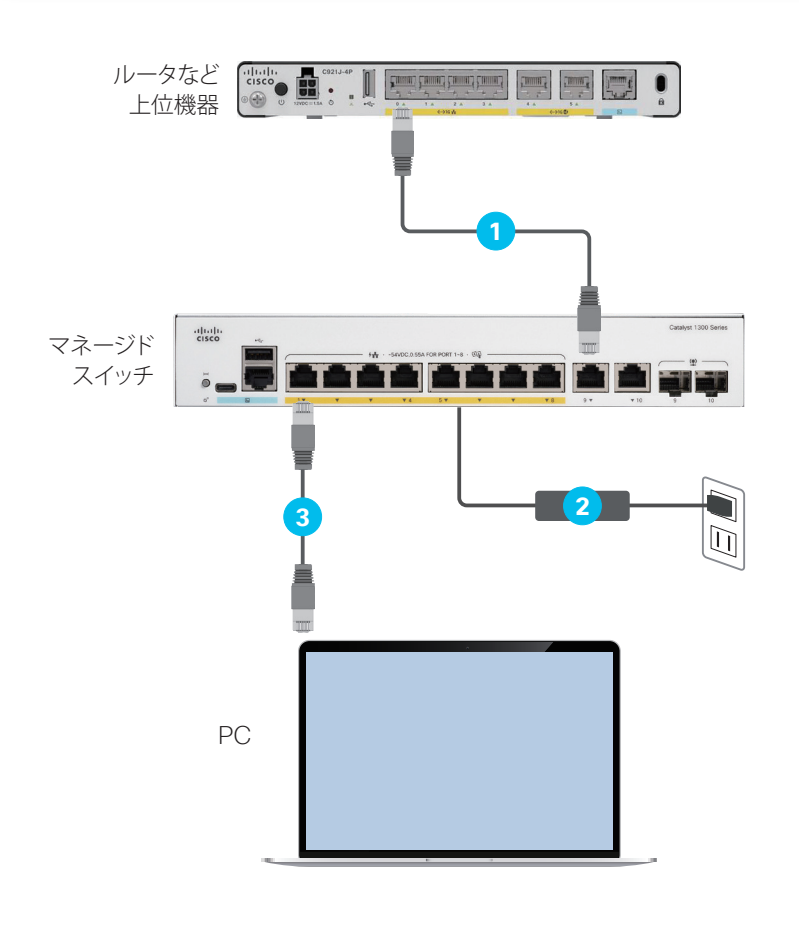

**1** マネージドスイッチをネットワークに接続

マネージドスイッチは、イーサネットケーブ ル(LAN ケーブル、UTP ケーブル)、または SFP モジュールと光ファイバケーブルの組み合 わせによる接続をサポートします。 通常は、マネージドスイッチの RJ45 ポートと ルータなど上位機器の RJ45 ポートをイーサ ネットケーブルを使用して接続します。 マネージドスイッチでは PoE 非対応ポートの 使用を推奨します。上位機器で使用すべきポー

トの詳細は、お使いの機器のマニュアルを参

**2** マネージドスイッチを電源に接続

照してください。

付属の電源アダプタと電源ケーブルの組み合 わせ、または付属の電源ケーブルを使用して 接続します。

電源に接続したら、マネージドスイッチ前面の システム LED が緑色で点滅します。

**3** (必要に応じて) PC をマネージドスイッ チに接続

必要に応じて、PC の RJ45 ポートとマネージ ドスイッチの RJ45 ポートをイーサネットケー ブルを使用して接続します。

## TIP MEMO マネージドスイッチの前面には、2 種類のイーサネットポートがあります。\*1 ● RJ45 ポート: 一般的なイーサネットケーブル(LAN ケーブル、UTP ケーブル)を接続 ● SFP または SFP+ ポート (モジュールスロット): SFP モジュールまたは SFP+ モジュールを装着 8 ポートモデル ニュー ニュー エンジェン エンジェント 24 ポートモデル 200000 200000 aan Ñ. RJ45 ポート SFP ポート RJ45 ポート SFP または SFP+ ポート 16 ポートモデル | 2010 | 2010 | 2010 | 2010 | 48 ポートモデル . . 200000 000000 000000 000000 AX \*1 8 ポートモデルの 9 番ポートおよび 10 番ポートは、RJ45 ポートと SFP ポートを組み合わせたデュアルパーパスポートです。RJ45 ポートと SFP ポートのどちらか一方だけを使用できます(同時使用不可)。

<span id="page-4-1"></span><span id="page-4-0"></span>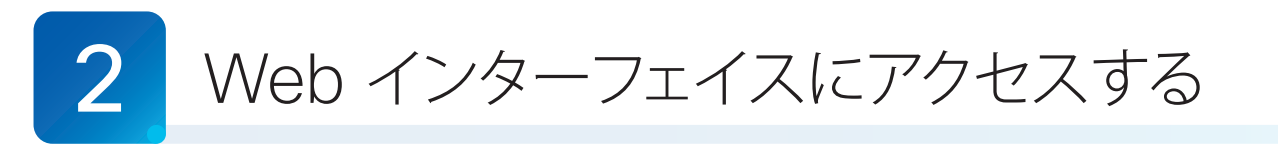

マネージドスイッチをネットワークに接続したら、PC のブラウザで内蔵の Web インターフェイスにアクセスします。前面 のシステム LED の状態に応じて、アクセス方法(ブラウザのアドレスバーに入力する IP アドレス)が異なります。

- **[2-1](#page-4-2)** Web インターフェイスにアクセスする (LED が緑色で点灯)
- **[2-2](#page-6-0)** Web インターフェイスにアクセスする (LED が緑色で点滅)
- **[2-3](#page-10-0)** Web [インターフェイスにログインする](#page-10-1)

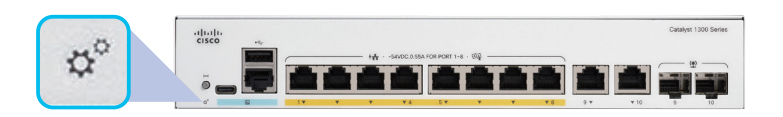

#### TIP MEMO

2023 年 12 月現在、次のブラウザ(バージョン)による Web インターフェイスへのアクセスをサポートします。

- Apple Safari (バージョン 14 以降) Google Chrome (バージョン 85 または 86 以降)
- 
- 
- Microsoft Edge インディー → Mozilla Firefox (バージョン 81 または 82 以降)

## <span id="page-4-3"></span><span id="page-4-2"></span>2-1 Web インターフェイスにアクセスする (LED が緑色で点灯)

マネージドスイッチのシステム LED が緑色で点灯している場合は、ネットワークへの接続が完了しています。ルータなど 上位機器 (DHCP サーバー) がマネージドスイッチに割り当てた IP アドレスを確認し、Web インターフェイスにアクセス します。マネージドスイッチに直接接続した PC だけでなく、Wi-Fi を含むネットワークに接続済みの PC からもアクセス することができます。

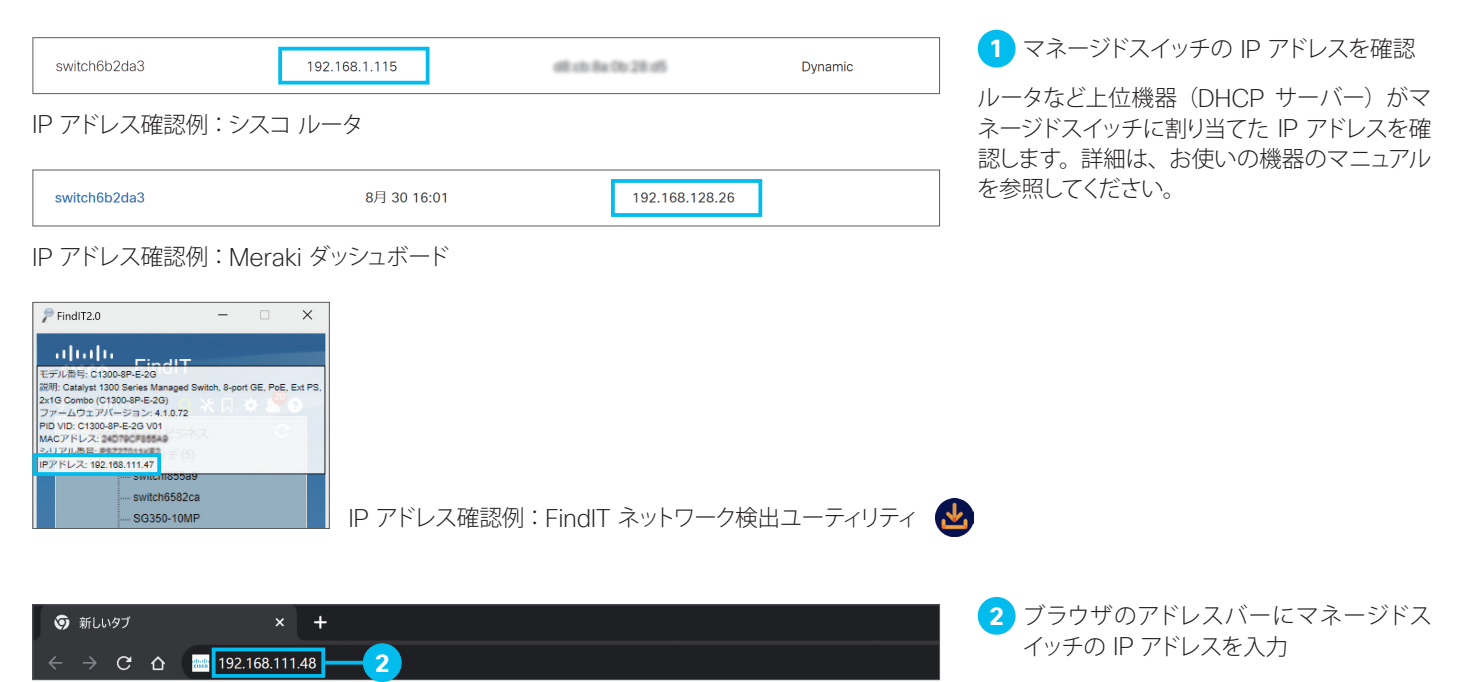

ブラウザを起動して、❶で確認した IP アドレス をアドレスバーに入力します。

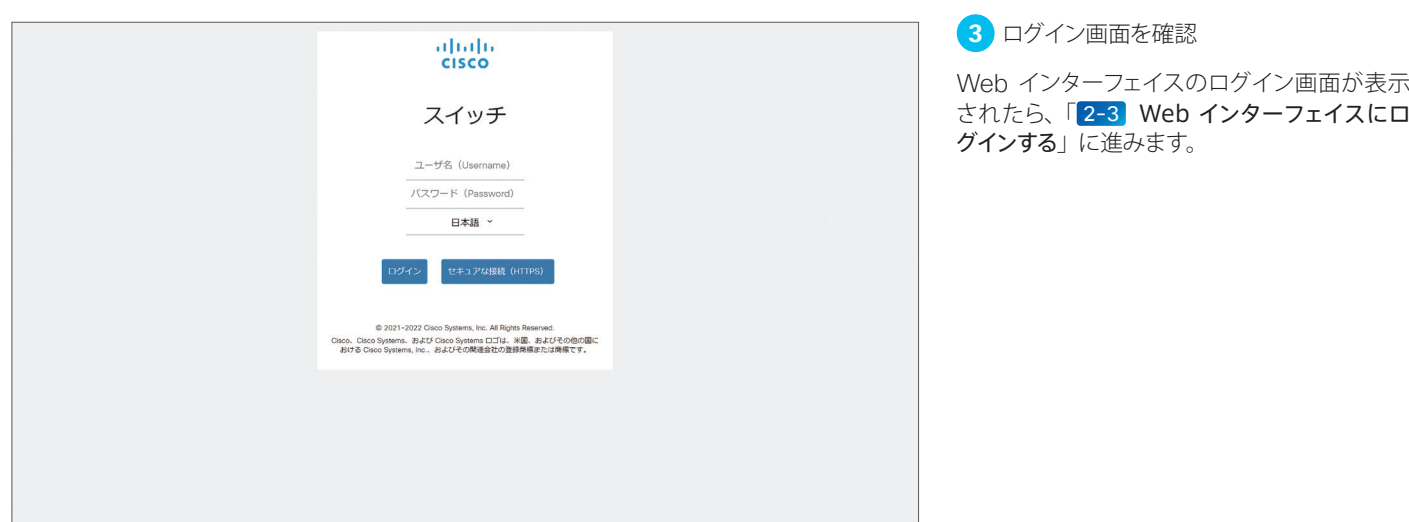

## 注意

ブラウザのセキュリティ設定などによって、Web インターフェイスのログイン画面ではなく、次の例のようなエラー画面や警告画面が表示 される場合があります。

- Apple Safari:接続はプライベートではありません
- Google Chrome:この接続ではプライバシーが保護されません
- Microsoft Edge: 接続がプライベートではありません
- Mozilla Firefox:警告 : 潜在的なセキュリティリスクあり

ログイン画面を表示するためには、それぞれのブラウザで次の手順を実行します。

- Apple Safari: [詳細を表示] > [この Web サイトを閲覧] > [Web サイトを閲覧] の順にクリック
- Google Chrome: [詳細設定] > [nnn.nnn.nnn.nnn にアクセスする (安全ではありません)] の順にクリック
- Microsoft Edge: [詳細設定] > [nnn.nnn.nnn.nnn に進む(安全ではありません)]の順にクリック
- Mozilla Firefox: [詳細へ進む] > [危険性を承知で続行]の順にクリック

## <span id="page-6-1"></span><span id="page-6-0"></span>2-2 Web インターフェイスにアクセスする (LED が緑色で点滅)

マネージドスイッチのシステム LED が緑色で点滅している場合は、ネットワークへの接続が完了していません。IP アドレ スの設定など、ネットワークに合わせてマネージドスイッチを設定する必要があります。マネージドスイッチに直接接続で きるように PC のネットワーク設定を変更し、Web インターフェイスにアクセスします。

## 注意

ネットワークへの接続が完了していない (IP アドレスが割り当てられていない) 場合、マネージドスイッチは工場出荷時のデフォルト IP ア ドレス「192.168.1.254」で動作します。工場出荷時のマネージドスイッチは DHCP サーバー機能をサポートしないため、マネージド スイッチに直接接続している PC のネットワーク設定(IP アドレス)を「192.168.1.2」~「192.168.1.253」の範囲で設定する必要 があります。本ガイドでは、Windows 11 バージョン 23H2 のネットワーク設定変更例を解説します。

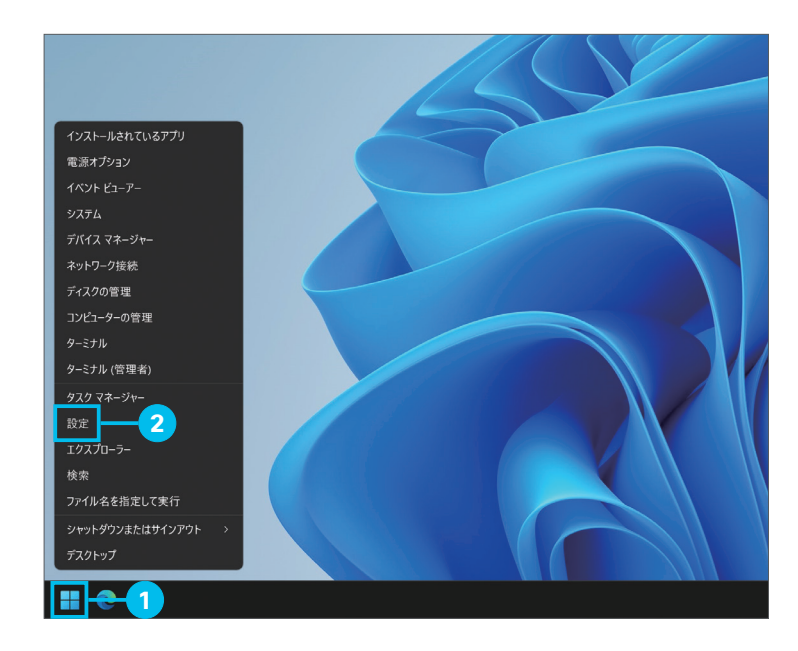

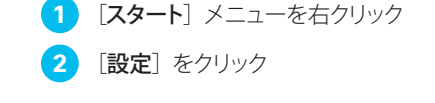

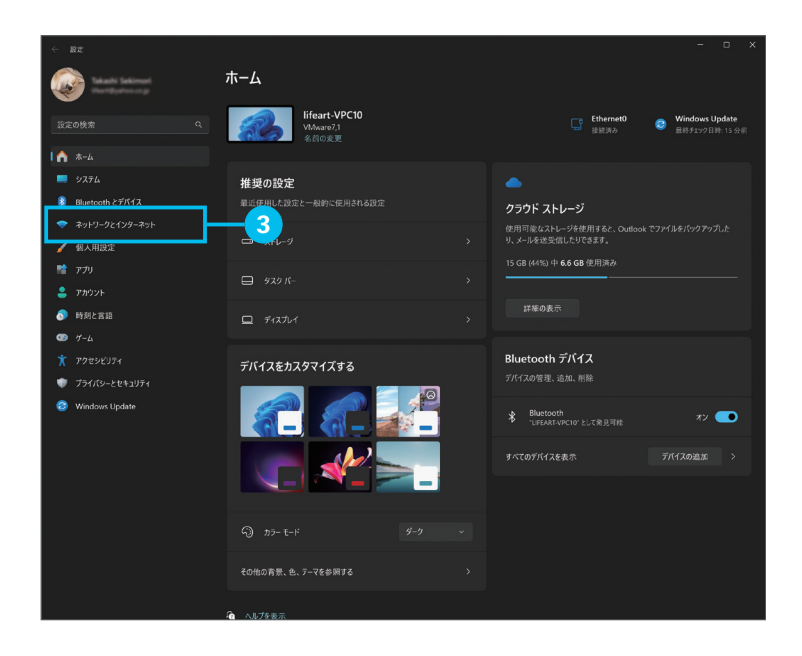

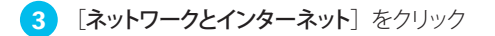

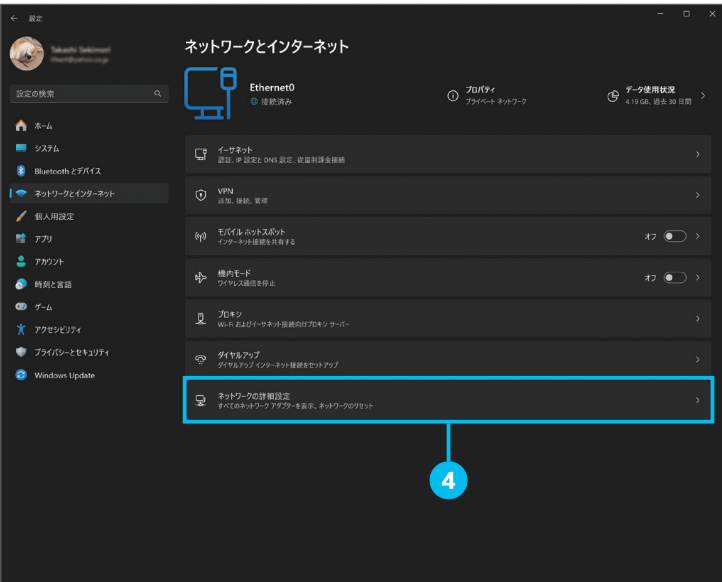

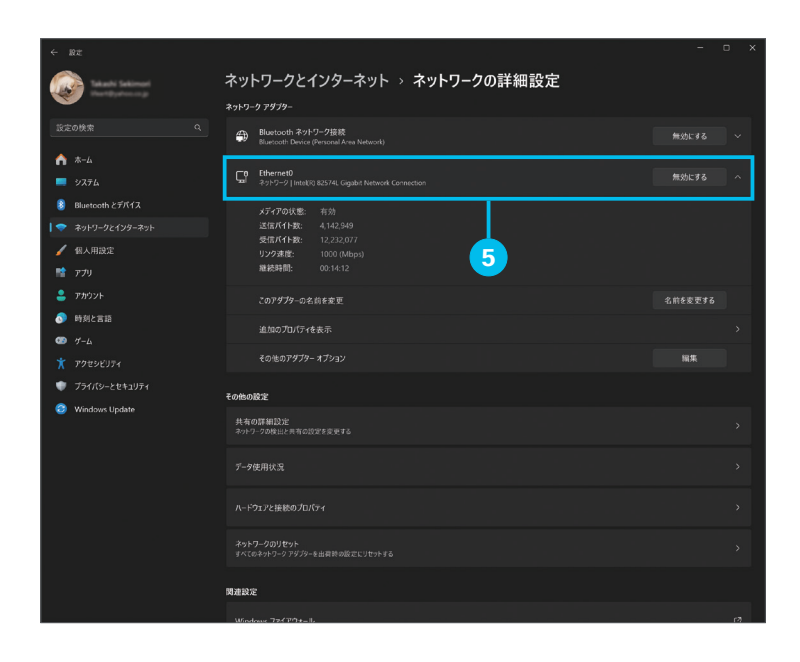

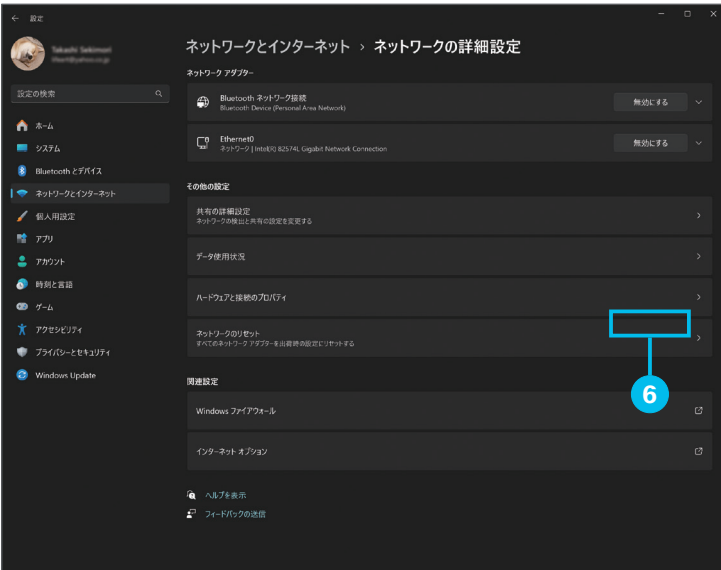

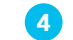

**4 [ネットワークの詳細設定]**をクリック

 マネージドスイッチへの接続に使用してい るネットワークアダプタをクリック

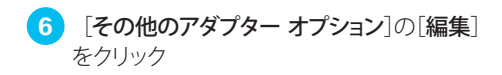

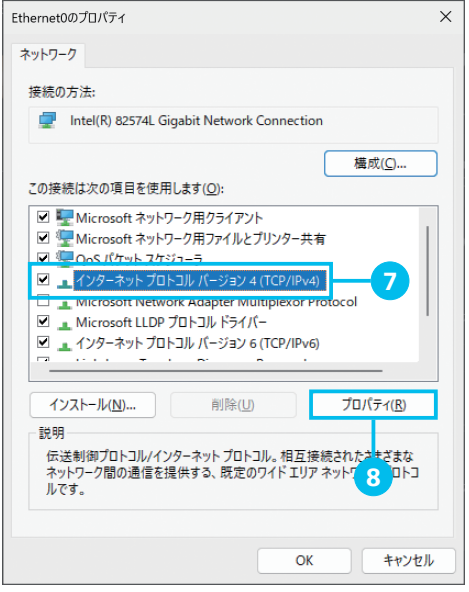

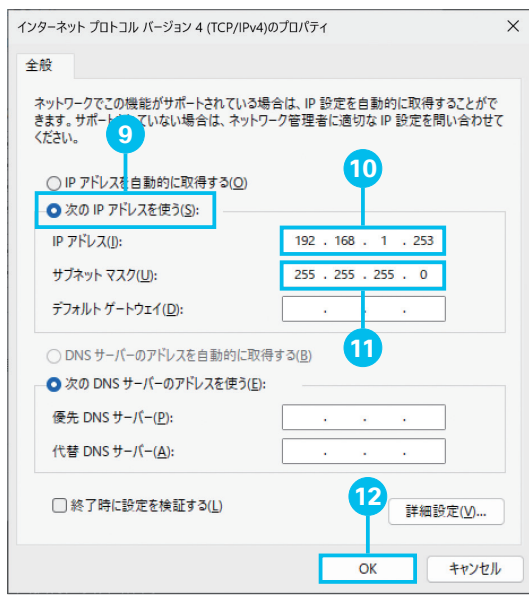

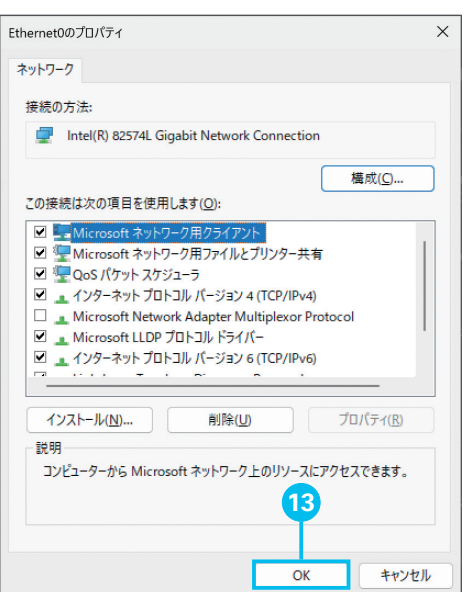

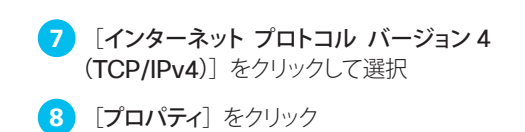

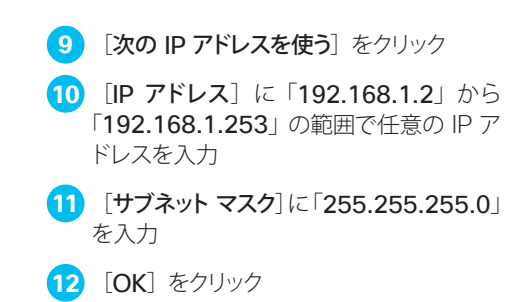

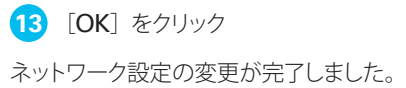

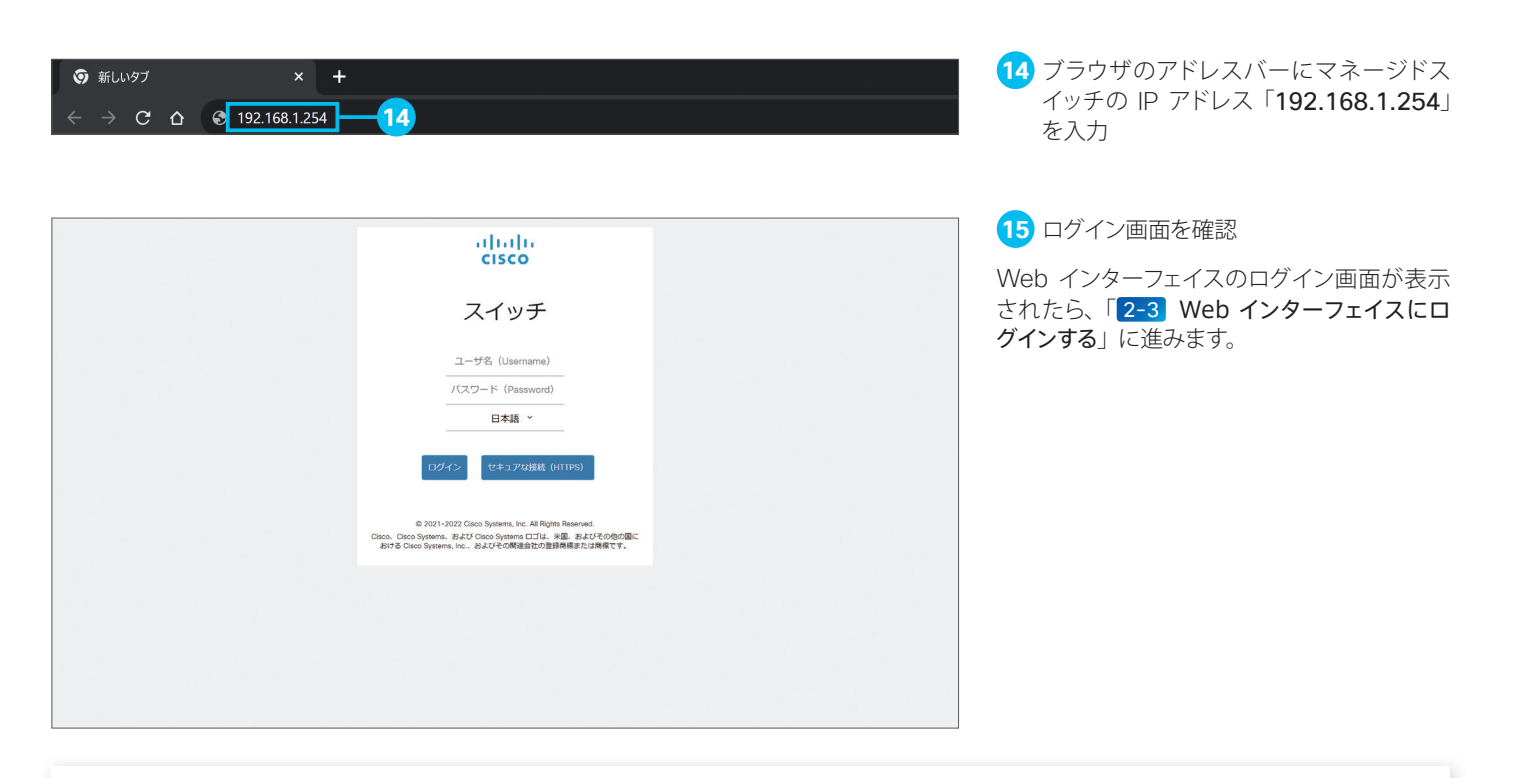

## 注意

ブラウザのセキュリティ設定などによって、Web インターフェイスのログイン画面ではなく、次の例のようなエラー画面や警告画面が表示 される場合があります。

- Apple Safari:接続はプライベートではありません
- Google Chrome: この接続ではプライバシーが保護されません
- Microsoft Edge: 接続がプライベートではありません
- Mozilla Firefox:警告 : 潜在的なセキュリティリスクあり

ログイン画面を表示するためには、それぞれのブラウザで次の手順を実行します。

- Apple Safari: [詳細を表示] > [この Web サイトを閲覧] > [Web サイトを閲覧] の順にクリック
- Google Chrome: [詳細設定] > [nnn.nnn.nnn.nnn にアクセスする(安全ではありません)] の順にクリック
- Microsoft Edge: [詳細設定] > [nnn.nnn.nnn.nnn に進む (安全ではありません)] の順にクリック
- Mozilla Firefox: [詳細へ進む] > [危険性を承知で続行] の順にクリック

## <span id="page-10-1"></span><span id="page-10-0"></span>2-3 Web インターフェイスにログインする

マネージドスイッチの Web インターフェイスにアクセスしたら、デフォルトのユーザー名「cisco」とパスワード「cisco」 を使ってログインします。初回ログイン時はデフォルトのユーザーアカウントを作成する必要があります。

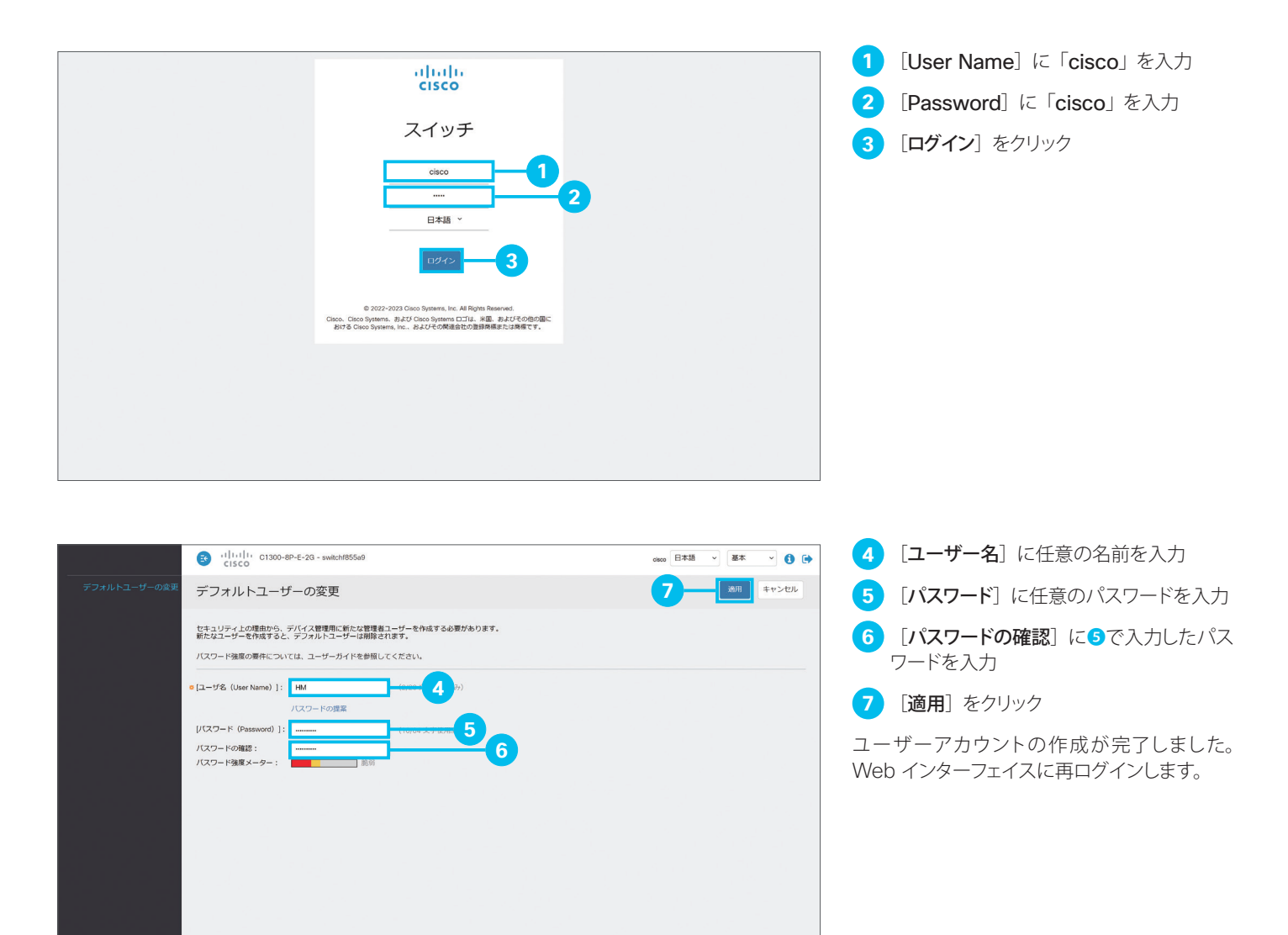

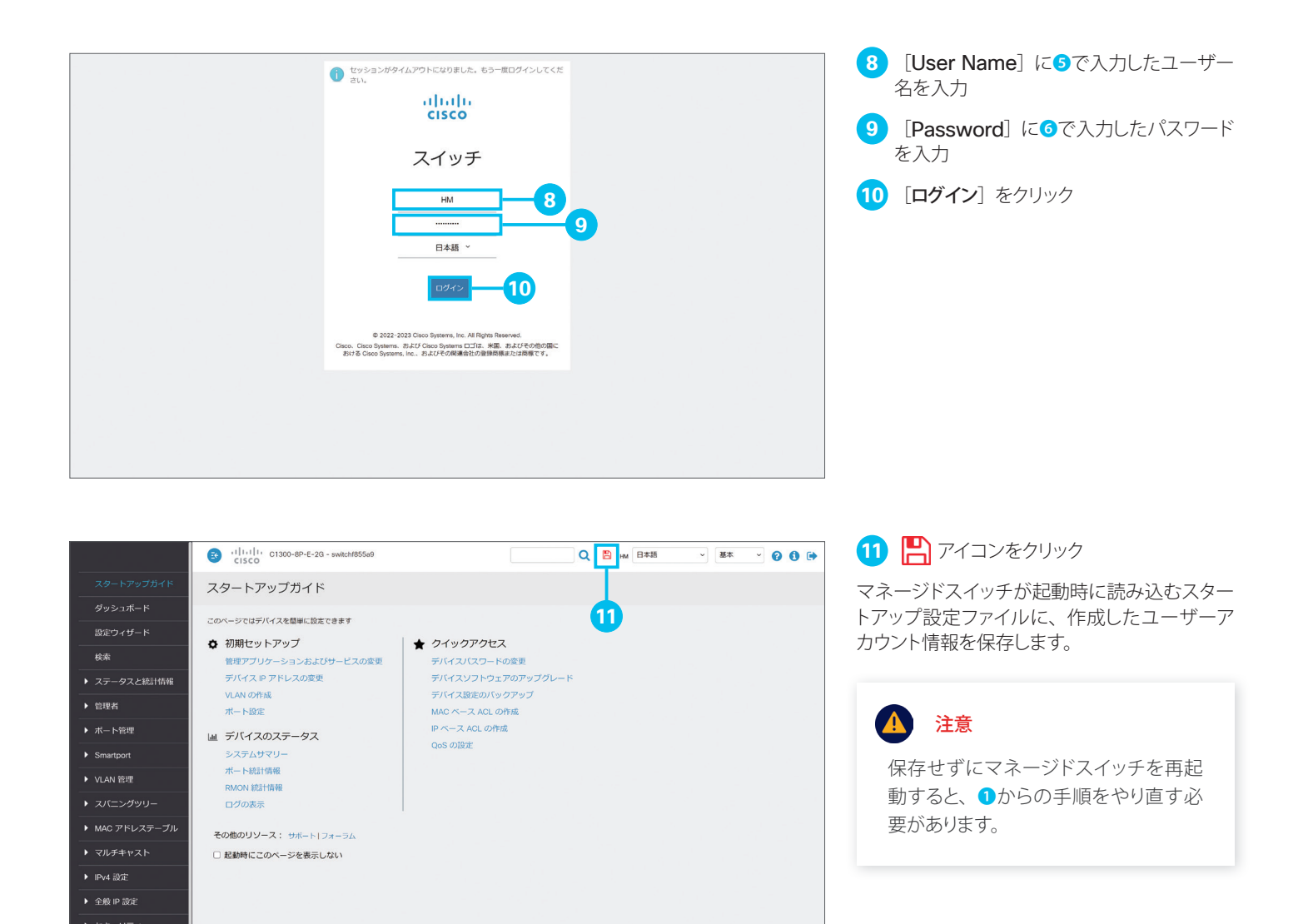

▶ アクセスコントロール

<span id="page-12-1"></span><span id="page-12-0"></span>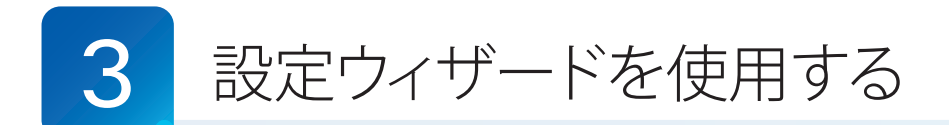

Web インターフェイスの「設定ウィザード」を使用して、マネージドスイッチを初期設定します。次の 3 種類のウィザード を使用可能です。

- [3-1](#page-12-2) [開始ウィザードを使用する](#page-12-3) :マネージドスイッチの IP アドレス設定など、初期セットアップを実行できます。
- **[3-2](#page-16-0) VLAN [設定ウィザードを使用する](#page-16-1)**:部署別や目的別に LAN を分割する、VLAN (仮想 LAN) を設定できます。

**[3-3](#page-22-0) ACL [設定ウィザードを使用する](#page-22-1)** : 端末の MAC アドレスや IP アドレスに基づいてスイッチポートへの接続を許可または ブロックするなど、ACL(アクセスコントロールリスト)を設定できます。

設定ウィザードの使用は任意です。各ウィザードで設定可能な機能は、すべて個別に設定可能です。

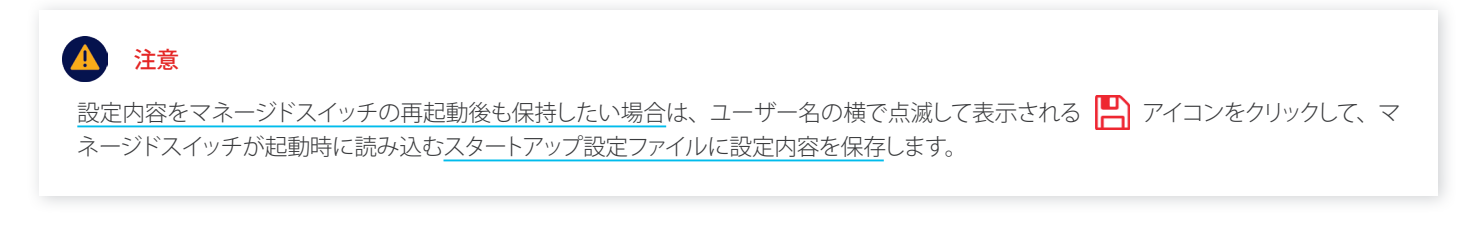

## <span id="page-12-3"></span><span id="page-12-2"></span>3-1 開始ウィザードを使用する

「開始ウィザード」によって、マネージドスイッチの IP アドレス設定など、初期セットアップを簡単に実行できます。本ガイ ドでは例として、ホスト名(マネージドスイッチの名前)、スタティック IP アドレス、および時刻(SNTP サーバー)を設 定します。

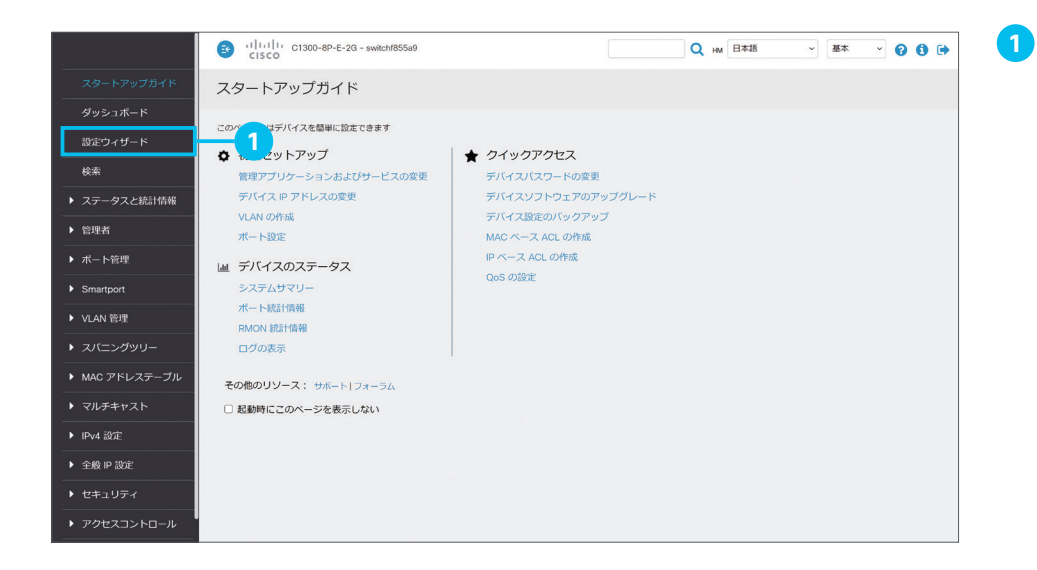

**1 「設定ウィザード**】をクリック

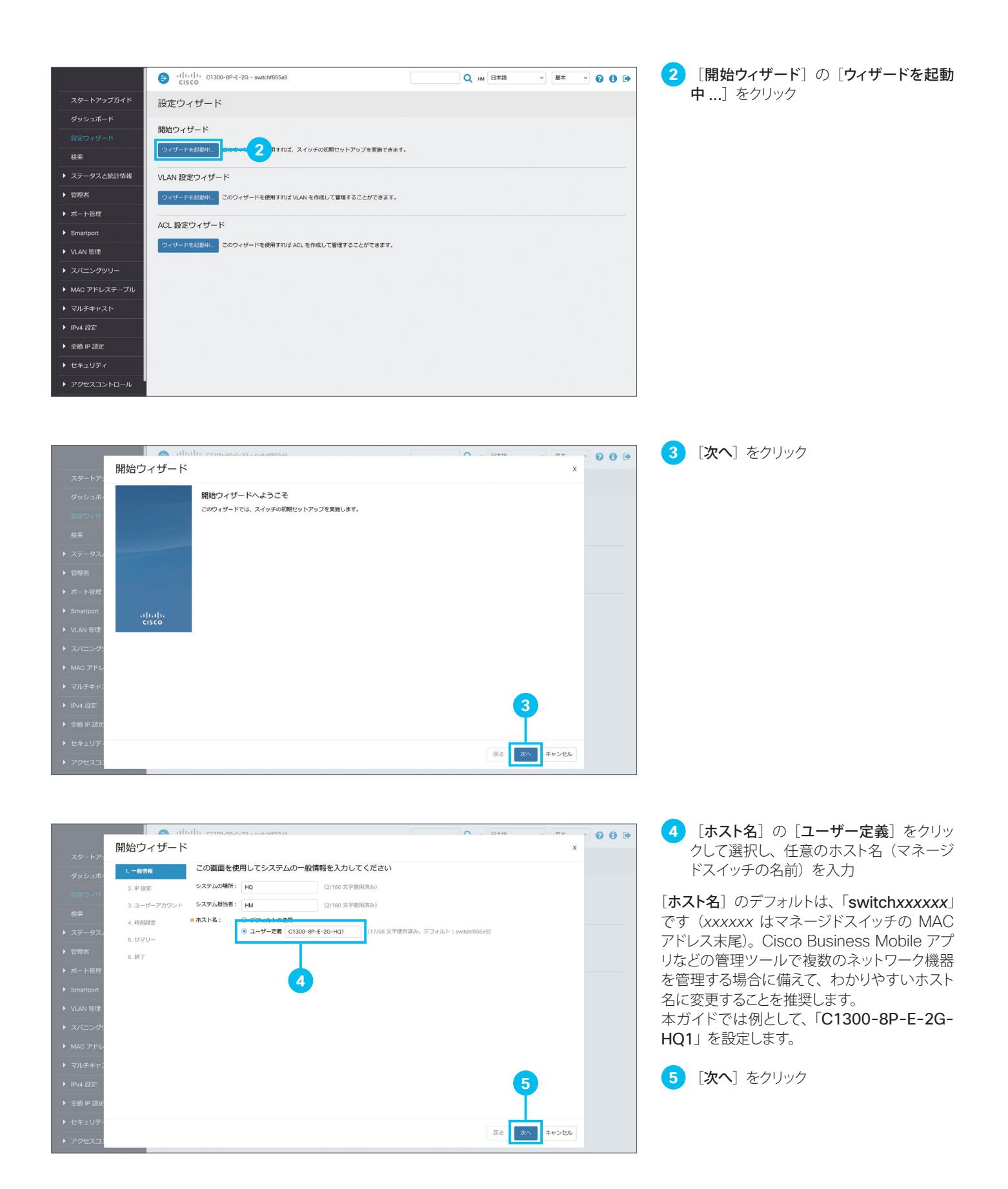

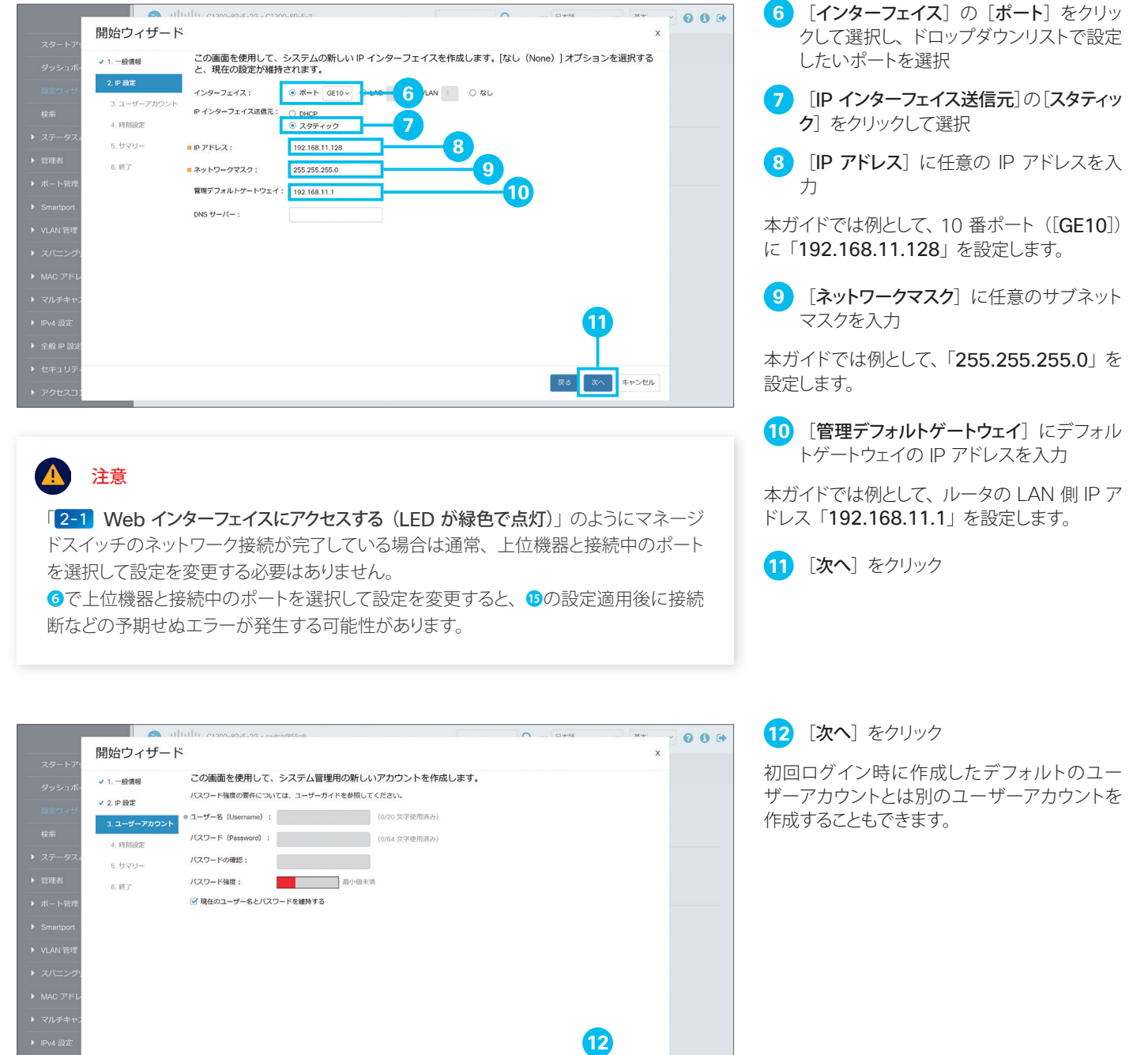

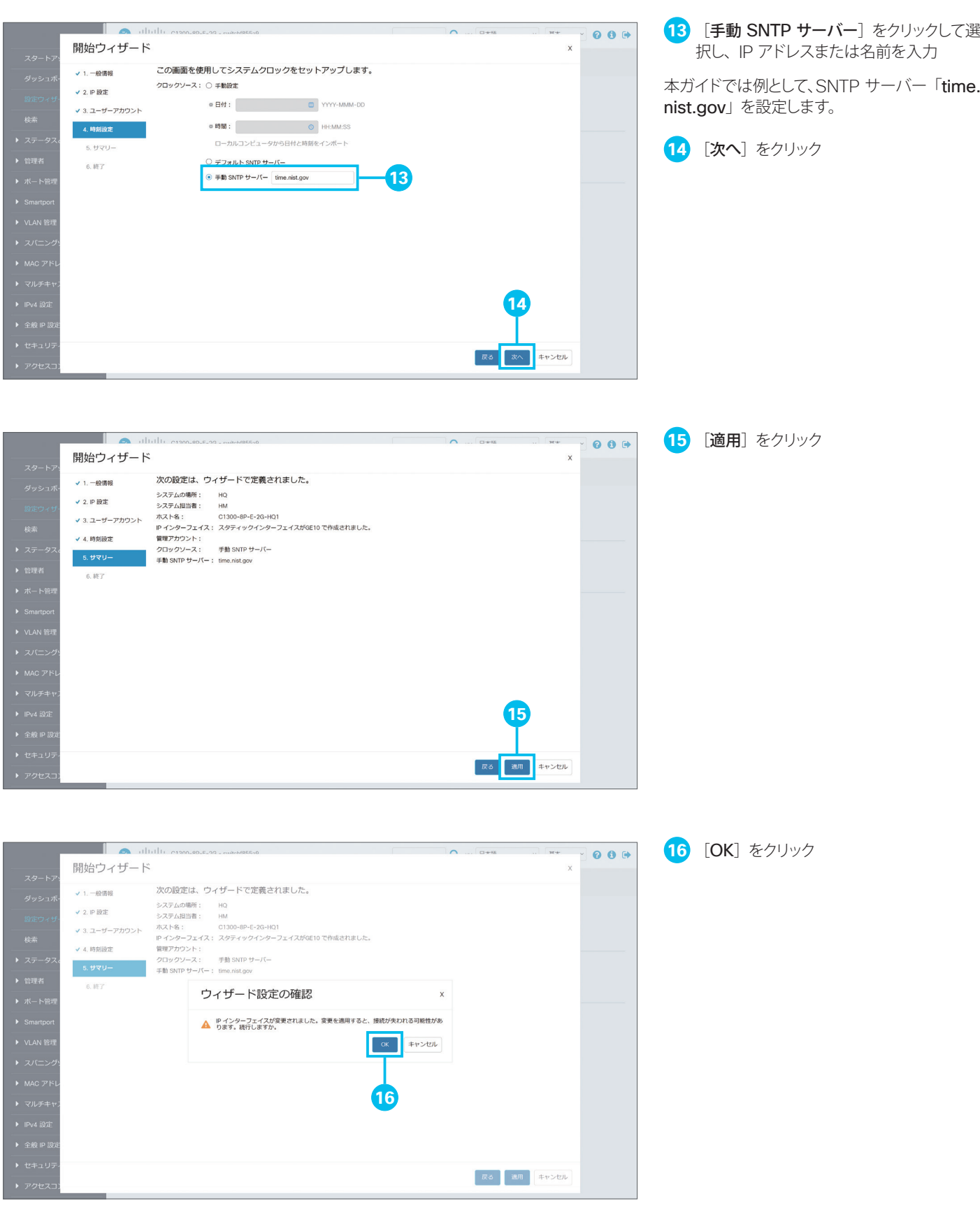

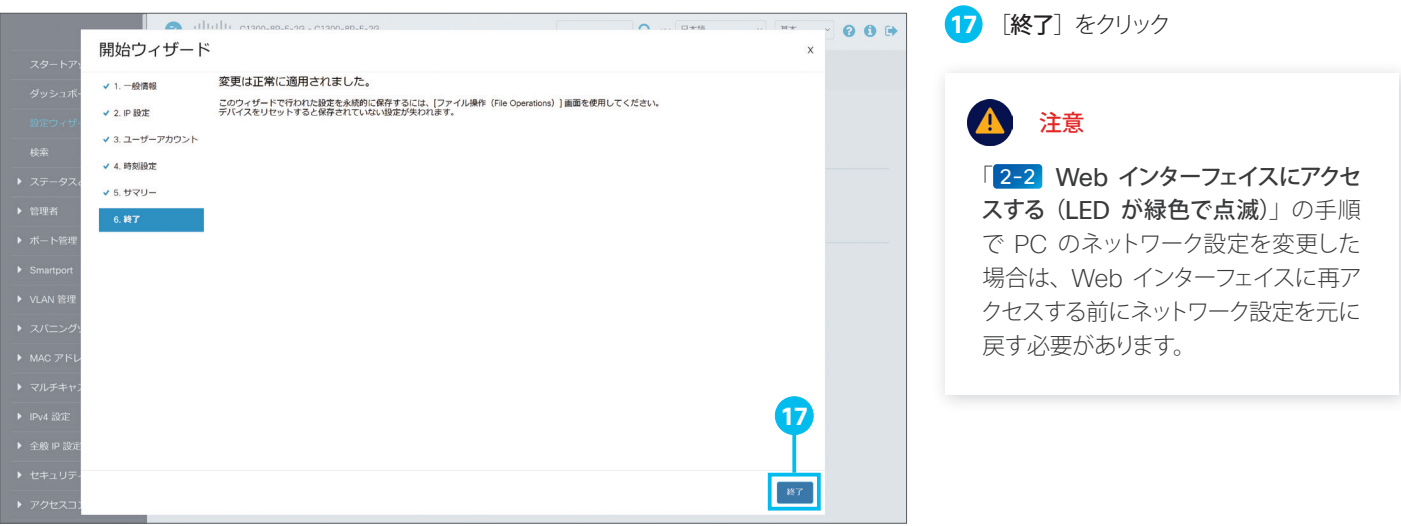

<span id="page-16-1"></span><span id="page-16-0"></span>3-2 VLAN 設定ウィザードを使用する

「VLAN 設定ウィザード」によって、部署別や目的別に LAN を分割する、VLAN (仮想 LAN) を簡単に設定できます。 本ガイドでは例として、営業部用の VLAN と経理部用の VLAN を設定します。

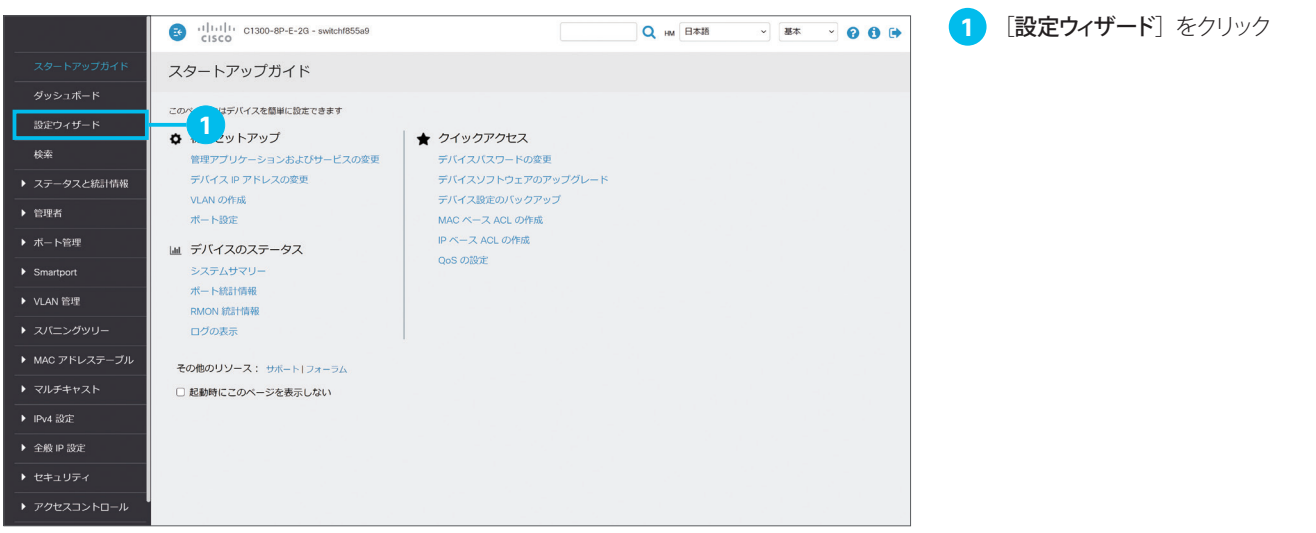

#### TIP MEMO

VLAN (Virtual Local Area Network;仮想 LAN)によって LAN を分割することで、VLAN 間の通信を制限して通信量を削減すると 同時にセキュリティを確保することができます。たとえば、営業部の仮想 LAN で発生するブロードキャスト通信(全端末宛の通信)は経 理部の仮想 LAN に所属する端末宛には発生しないため、通信量を削減できます。また、営業部の端末から経理部の端末にはデフォル トではアクセスできないため、セキュリティを確保できます(VLAN 間の通信可否はルータやレイヤ 3 スイッチで制御します)。 さらに VLAN には、ネットワーク機器の場所や配線など物理的な構成に制約されずに、柔軟にネットワークを構成できるというメリットが あります。たとえば、複数のスイッチをまたいで同じ営業部 VLAN や経理部 VLAN を設定できるだけでなく、営業部 VLAN から経理部 VLAN へとスイッチポートの設定を簡単に変更できるなど、席替えやレイアウト変更、あるいは部署の異動にも、スムーズに対応できます。

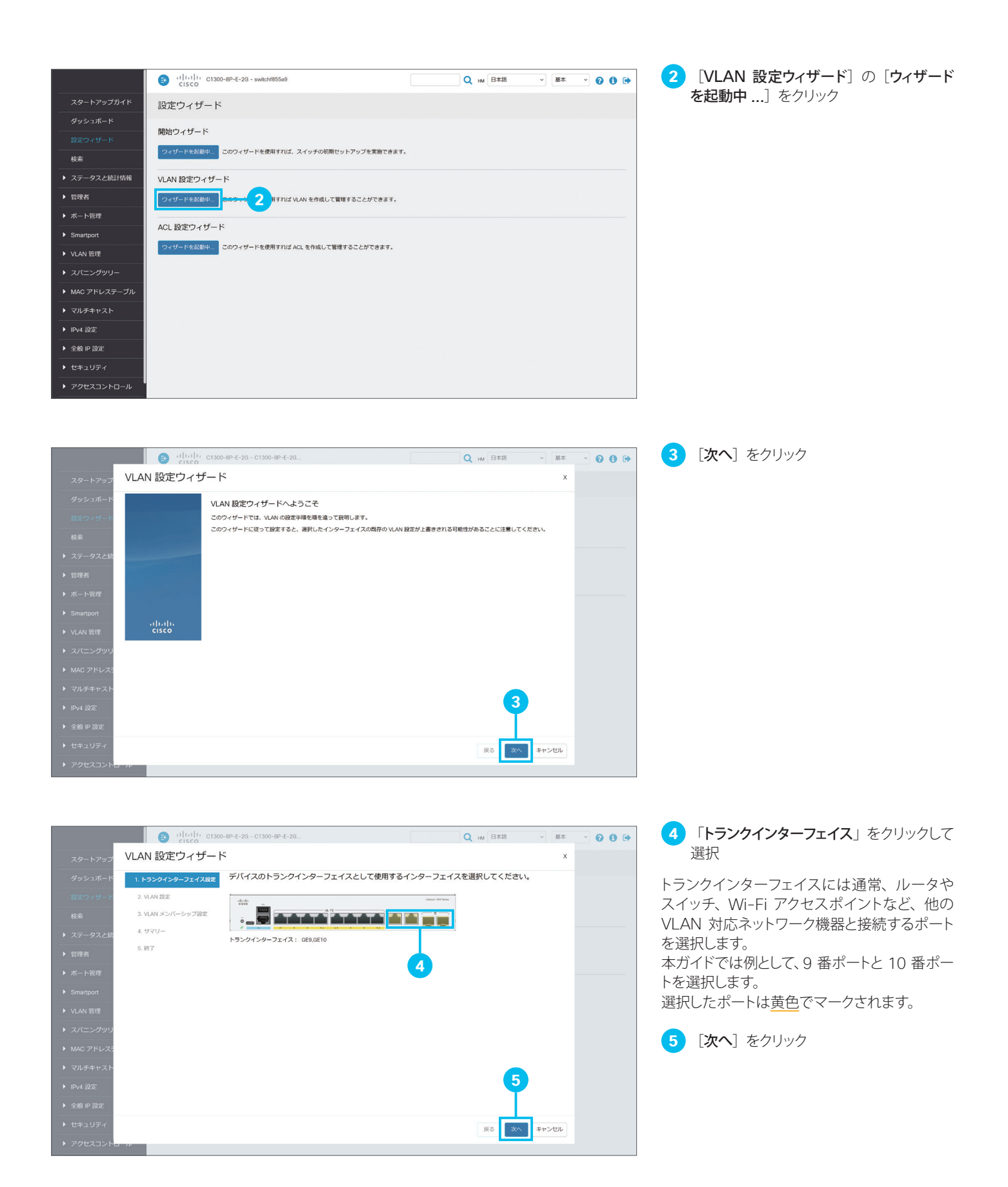

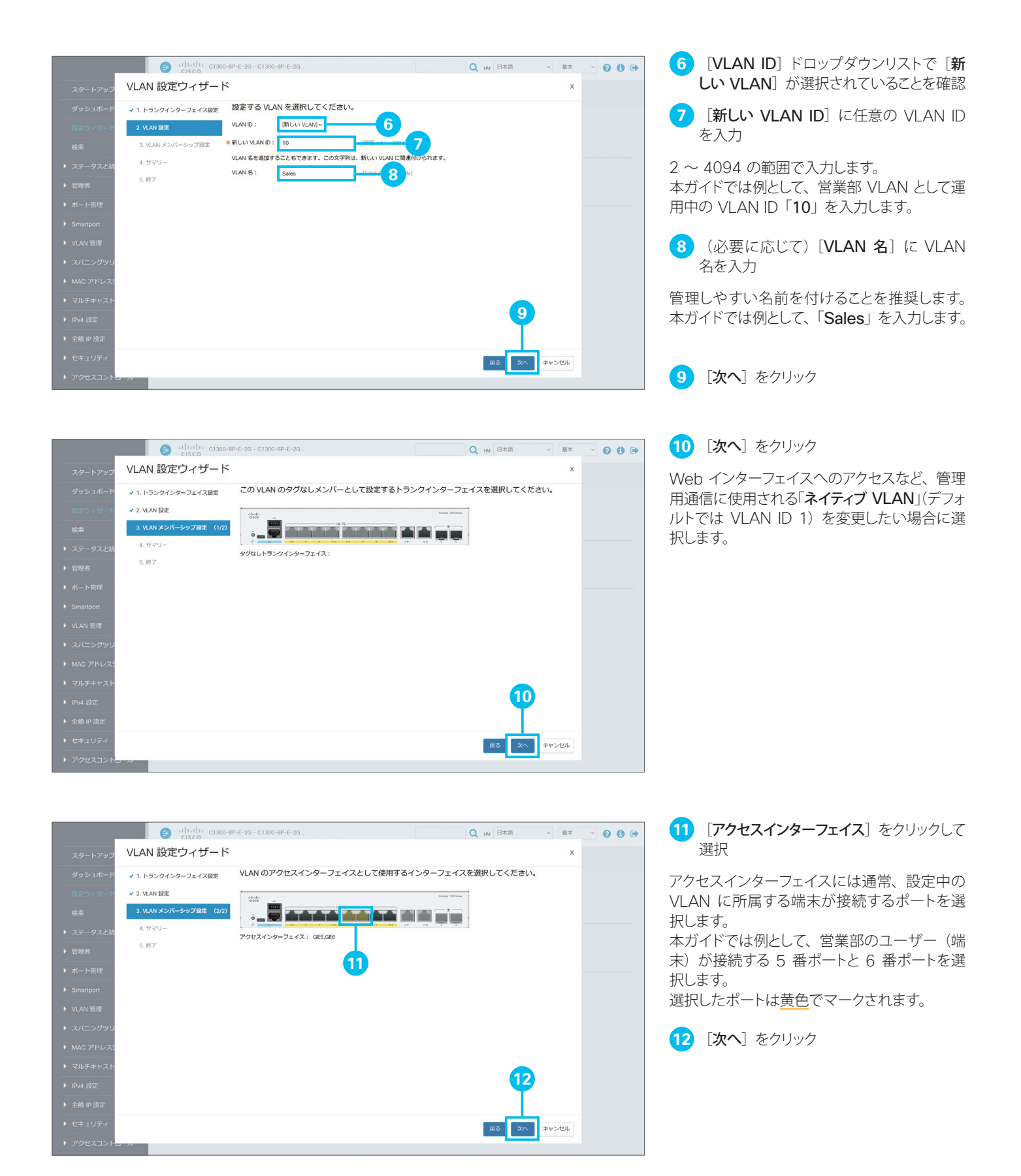

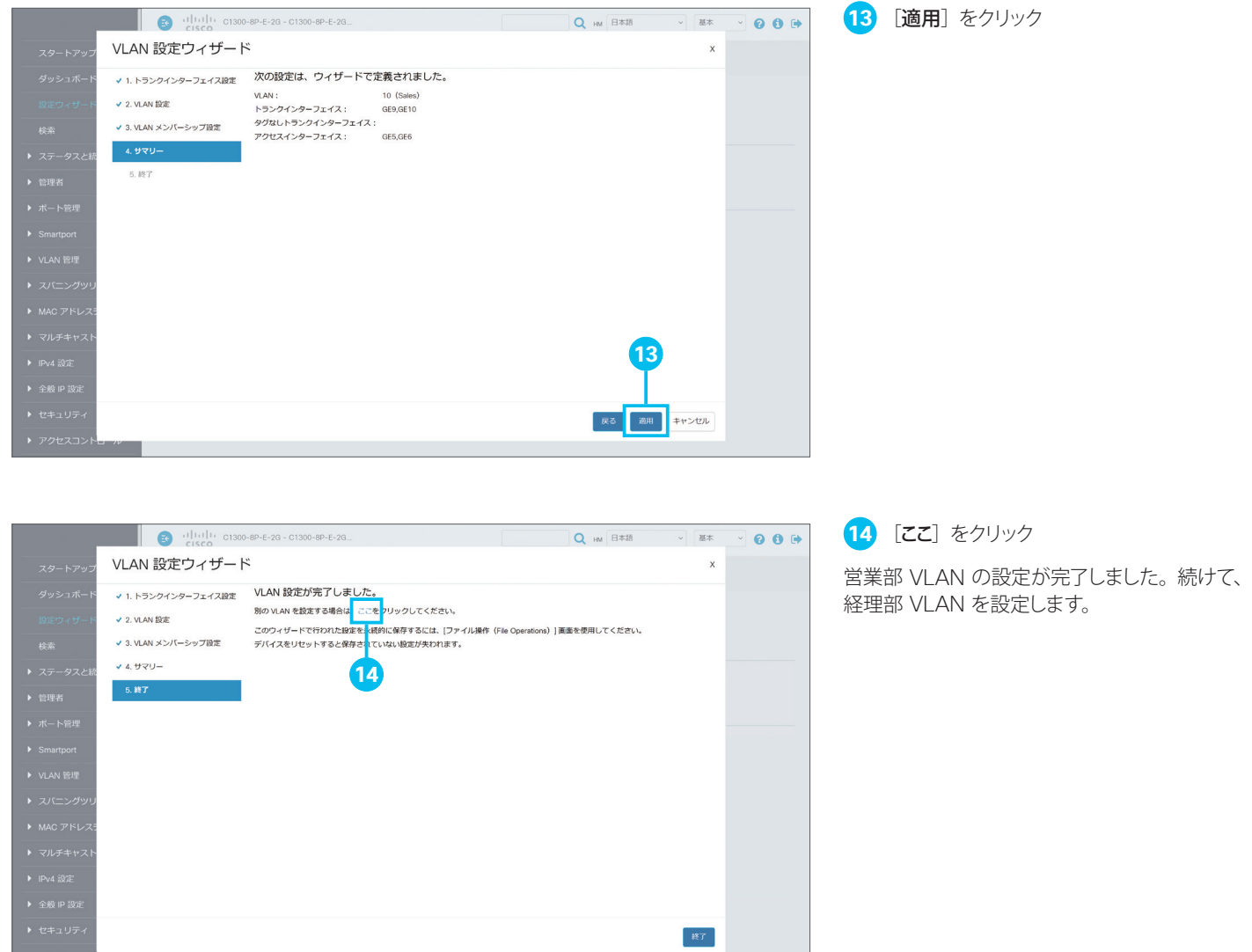

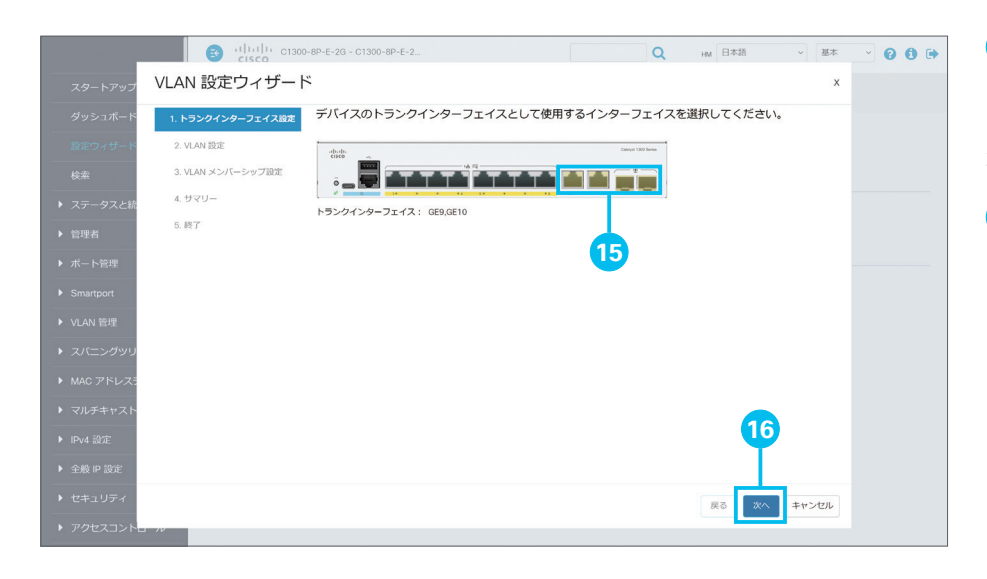

 「トランクインターフェイス」が選択されて いることを確認

デフォルトでは、4で選択したスイッチポート が選択された状態で表示されます。

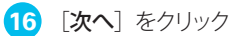

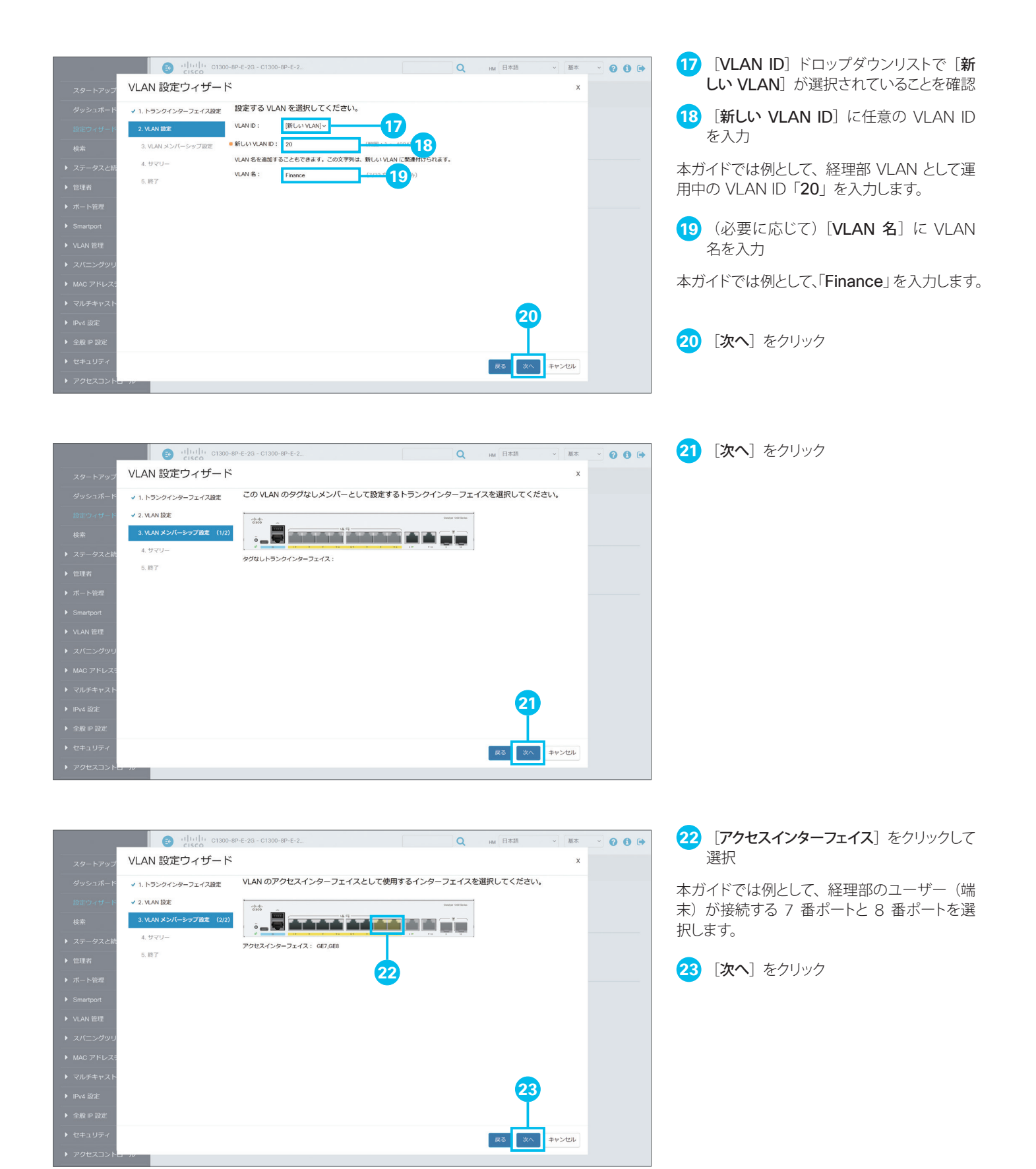

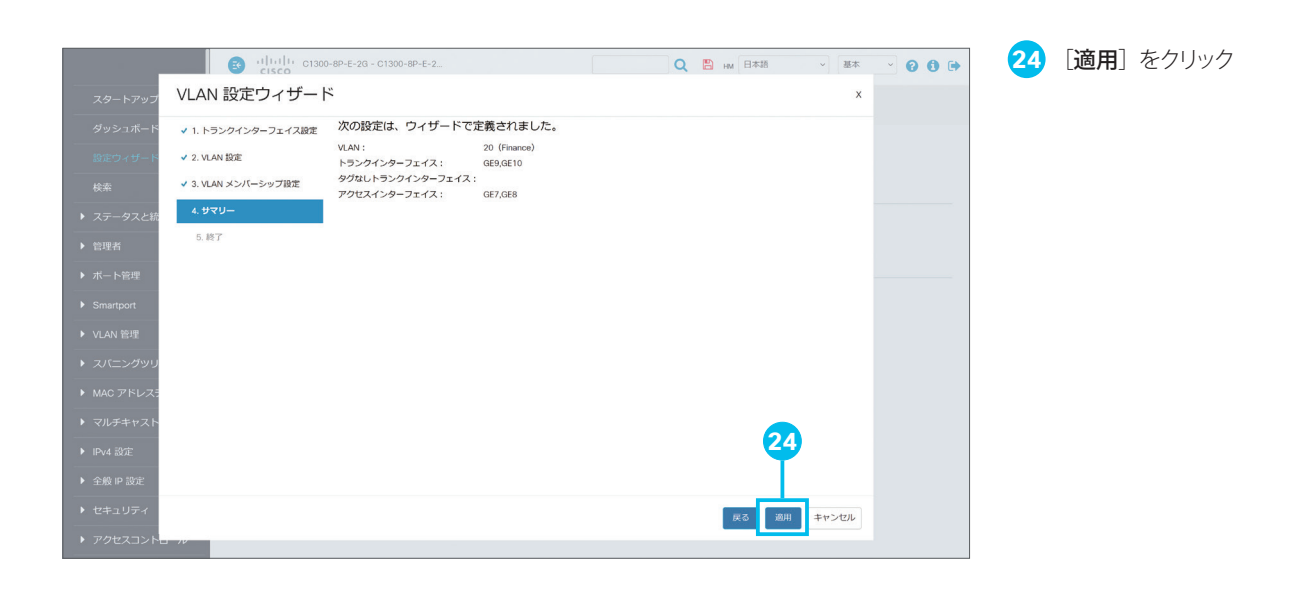

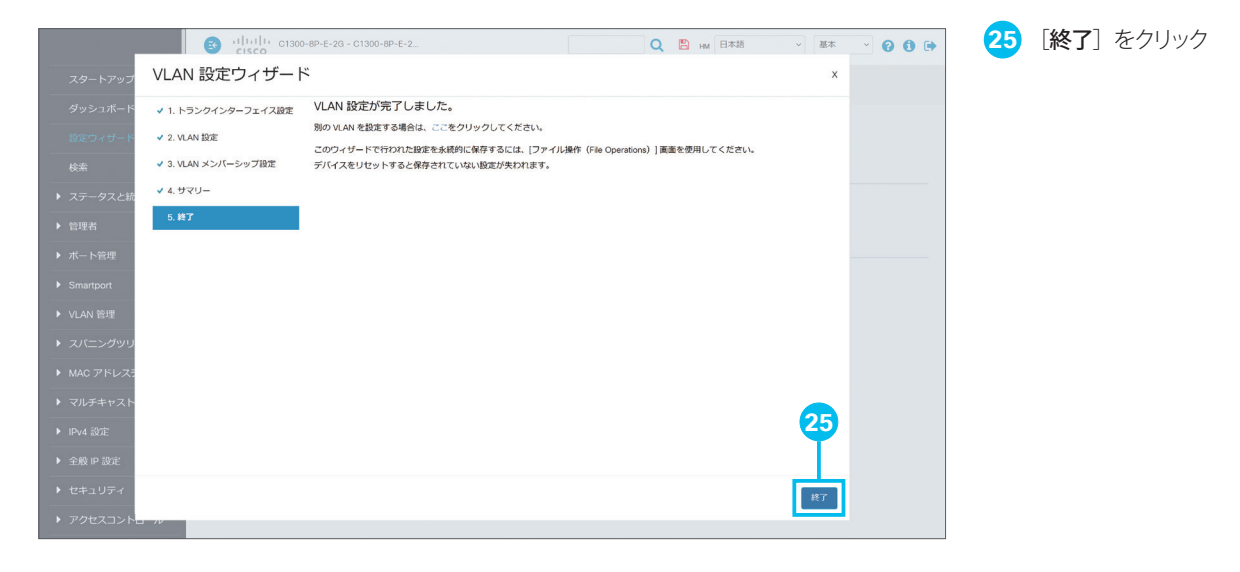

## <span id="page-22-1"></span><span id="page-22-0"></span>**3-3 ACL 設定ウィザードを使用する**

「ACL 設定ウィザード」によって、端末の MAC アドレスや IP アドレスに基づいてスイッチポートへの接続を許可または ブロックするなど、ACL(アクセスコントロールリスト)を設定できます。 本ガイドでは例として、1 番ポートに特定の端末だけがアクセスできるように設定します。

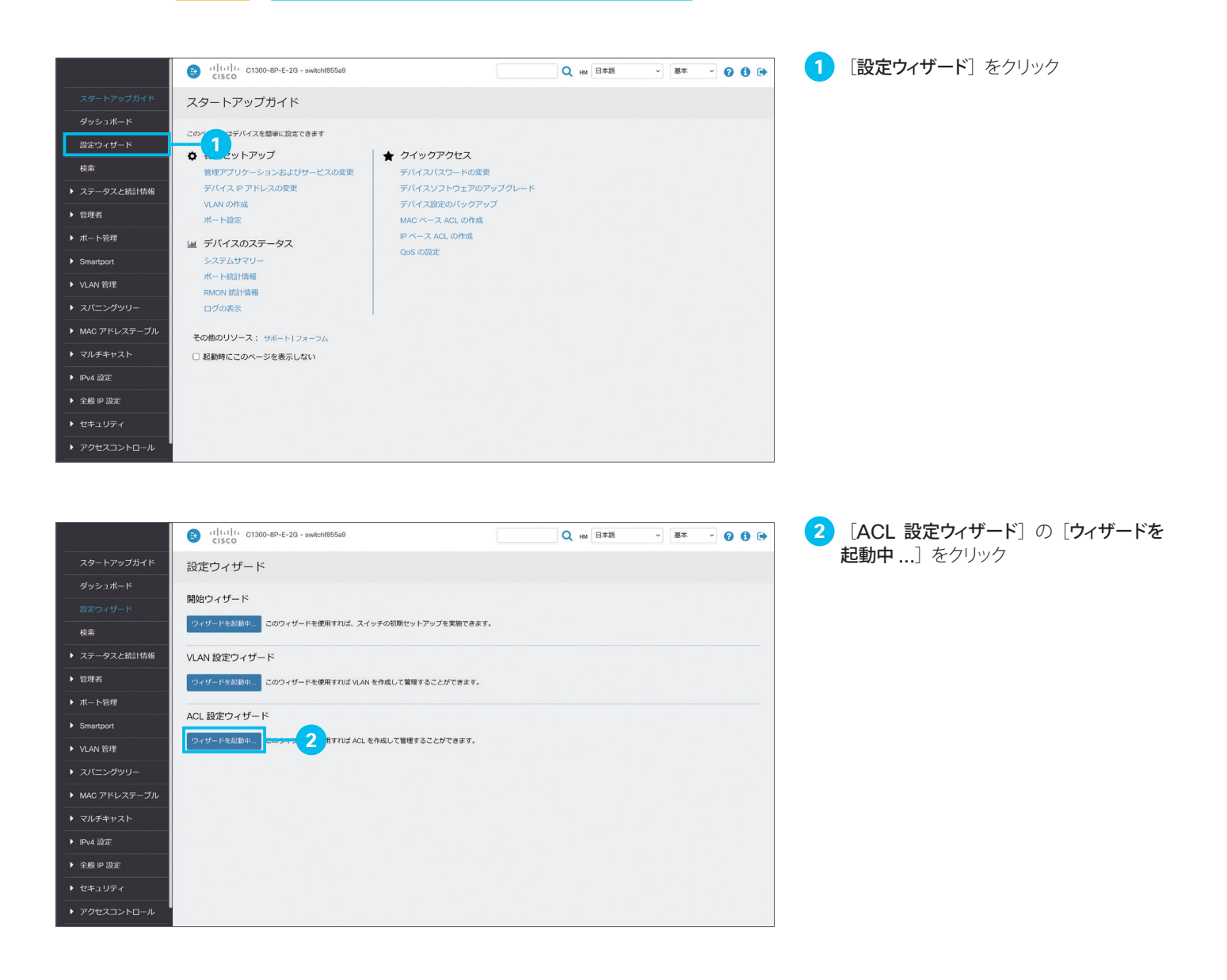

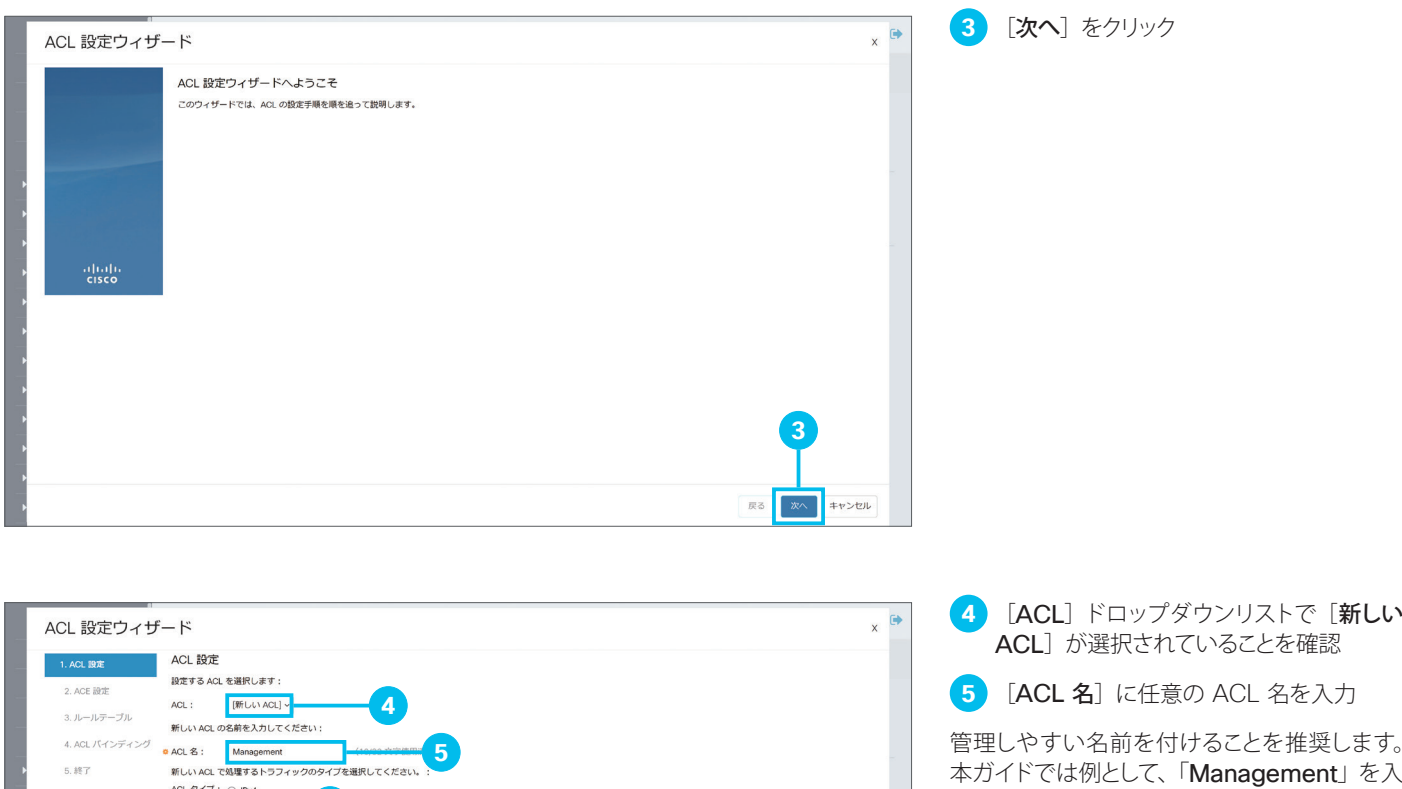

**6**

 $\begin{array}{rcl}\n\text{MUCV ACL} & \text{CMSHS} & 9 \text{ S} \text{ F-2,} \\
\text{ACL} & \text{S} & \text{I} & \text{I} & \text{I} \\
\hline\n\end{array}$ 

**7**

尿る みへ キャンセル

管理しやすい名前を付けることを推奨します。 本ガイドでは例として、「Management」を入 力します。

**6** [ACL タイプ] の [MAC] をクリックし て選択

本ガイドでは例として、[MAC]を選択します。 IP アドレスに基づいて設定する場合は [**IPv4**] を選択します。

**7** [次へ]をクリック

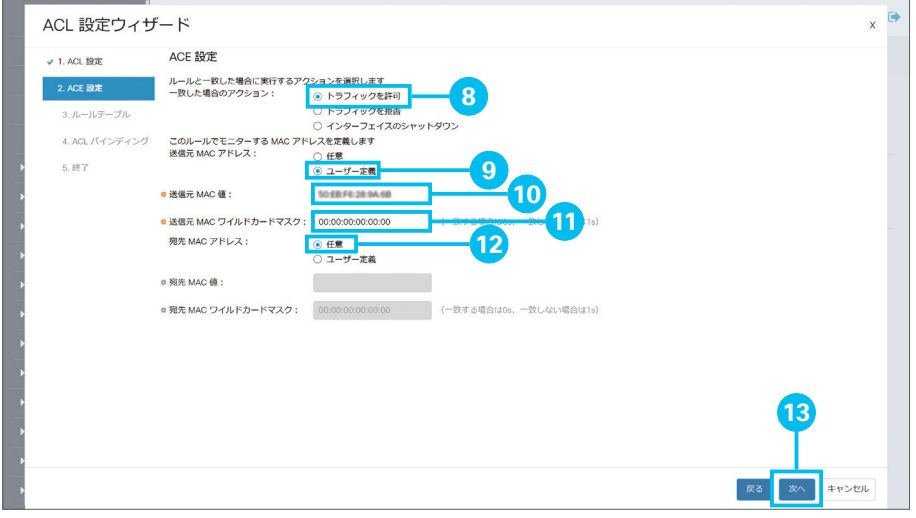

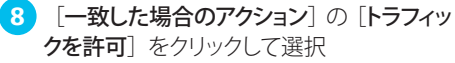

- 9 [送信元 MAC アドレス] の [ユーザー 定義]をクリックして選択
- **10 [送信元 MAC 値]に任意の MAC アド** レスを入力

**11** [送信元 MAC ワイルドカードマスク] が 「00:00:00:00:00:00」であることを確認

12 「宛先 MAC アドレス]の「任意]が選 択されていることを確認

本ガイドでは例として、特定の端末(送信元) だけがどの端末(宛先)にもアクセスできるよ うに許可するルールを作成します。

特定の端末(サーバーなど)だけにアクセスで きるように許可したい場合は、[宛先 MAC 値] にその端末の MAC アドレスを入力します。 「ワイルドカードマスク」によって、条件に当て

はまる複数の MAC アドレスを対象にすること ができます。たとえば、[送信元 MAC 値] に 「90:2b:34:de:11:4a」、[送信元 MAC ワイ ルドカードマスク]に「00:00:00:11:11:11」 を入力した場合、「90:2b:34」で始まる MAC アドレスすべてを対象にすることができます。

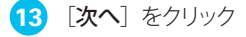

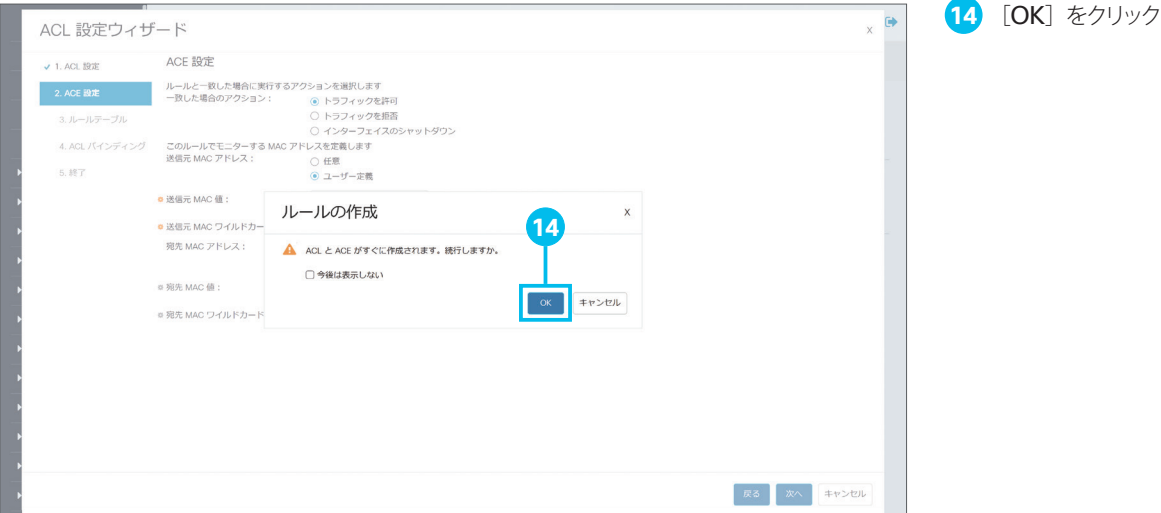

#### TIP MEMO

[送信元 MAC 値]と [宛先 MAC 値]の「ワイルドカードマスク」は、「0」が「当該バイトに該当する」、「1」が「当該バイトをマスクする」 意味になります。MAC アドレスの前半 6 バイトは、たとえばネットワーク インターフェイスカードなど、ネットワーク機器のベンダーを表 します。そこで、同じモデルの PC を多数運用しているネットワーク環境では、後半 6 バイトをマスクすることで(00:00:00:11:11:11)、 そのモデルの PC をすべて対象にすることができます。たとえば、シスコのネットワーク機器は「00:1B:67」などで始まる MAC アドレ スを割り当てられています。

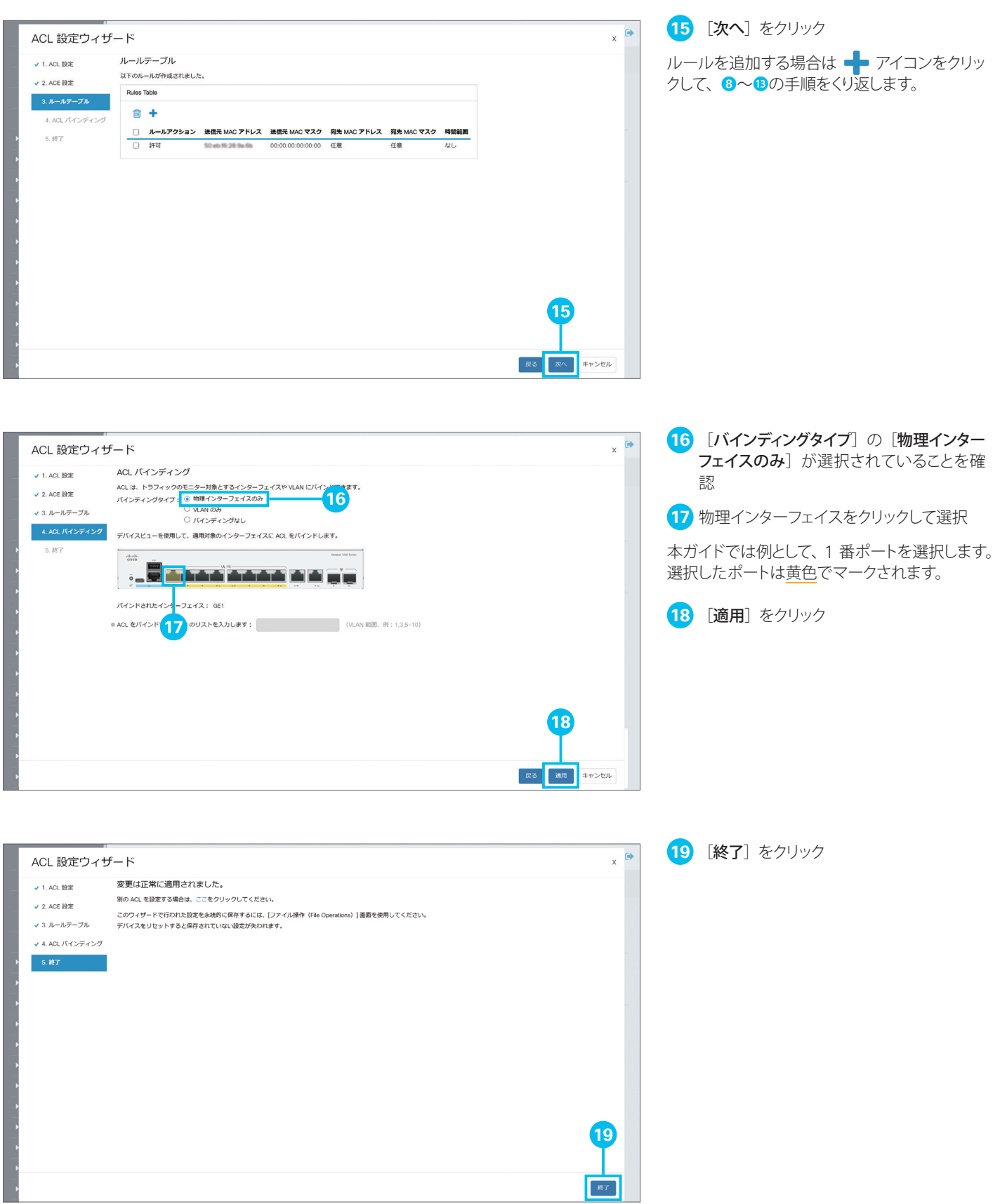

#### TIP リセットボタンとシステム LED の挙動について

スイッチの稼動中にリセットボタンを長押しすると、次の条件でスイッチをリブート(再起動)または初期設定へリセット(工場出荷状態に初期化) することができます。

- リセットボタンを 6 ~ 10 秒間の長押しでシステム LED が緑色で点滅 (低速)、点滅中にボタンを放すと再起動
- リセットボタンを 16 ~ 20 秒間の長押しでシステム LED が緑色で点滅(高速)、点滅中にボタンを放すと工場出荷状態に初期化

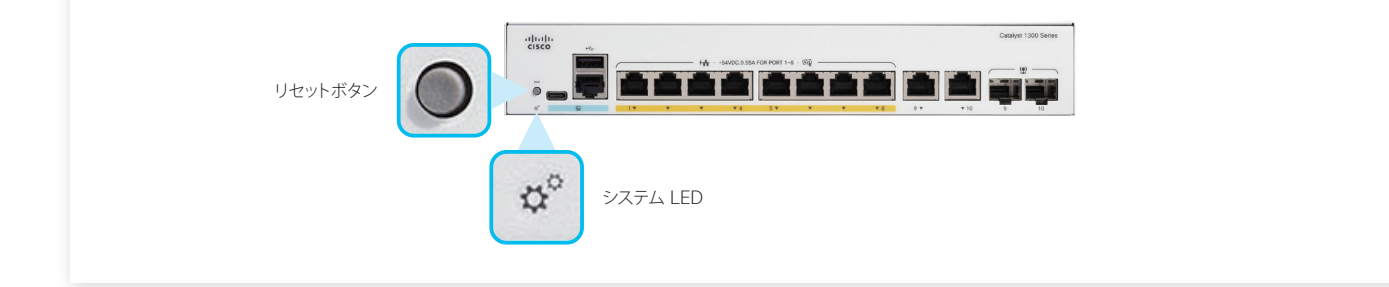

#### 製品サポートページ

WEB [www.cisco.com/c/ja\\_jp/support/switches/catalyst-1300-series-switches/series.html](https://www.cisco.com/c/ja_jp/support/switches/catalyst-1300-series-switches/series.html)

### シスコ コミュニティ

[community.cisco.com/t5/japan/ct-p/japanese-community](https://community.cisco.com/t5/japan/ct-p/japanese-community) **WEB** 

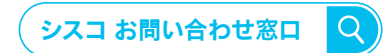

自社導入をご検討されているお客様へのお問い合わせ窓口です。 製品に関して | サービスに関して | 各種キャンペーンに関して | お見積依頼 | 一般的なご質問 **お問い合わせ先**

**お電話での問い合わせ** 平日 9:00 - 17:00 **0120-092-255**

**お問い合わせウェブフォーム** [cisco.com/jp/go/vdc\\_callback](https://www.cisco.com/jp/go/vdc_callback)

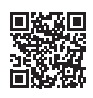

©2024 Cisco Systems, Inc. All rights reserved. Cisco、Cisco Systems、および Cisco Systems ロゴは、Cisco Systems, Inc. またはその関連会社の米国およびその他の一定の国における商標登録または商標です。<br>本書類またはウェブサイトに掲載されているその他の商標はそれぞれの権利者の財産です。「パートナー」または「partner」という用語の使用は Cisco と他社との間の<br>パートナーシップ関係を意味するものではありません。(1502R)この

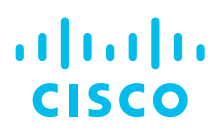

#### シスコシステムズ合同会社

〒 107-6227 東京都港区赤坂 9-7-1 ミッドタウン・タワー [cisco.com/jp](https://www.cisco.com/jp)